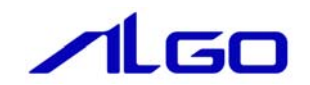

# マニュアル

Algonomix 2 AlgonomixDFB 2 開発環境構築

目 次

## はじめに

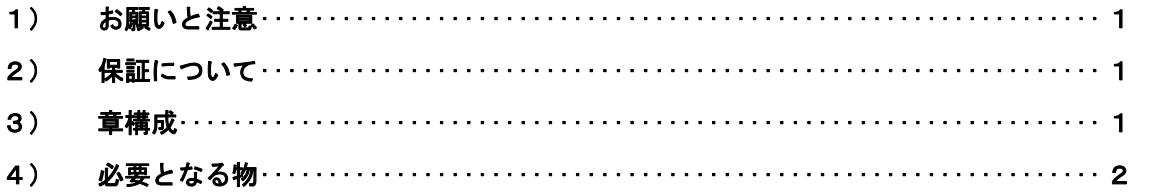

## 第1章 開発環境インストール

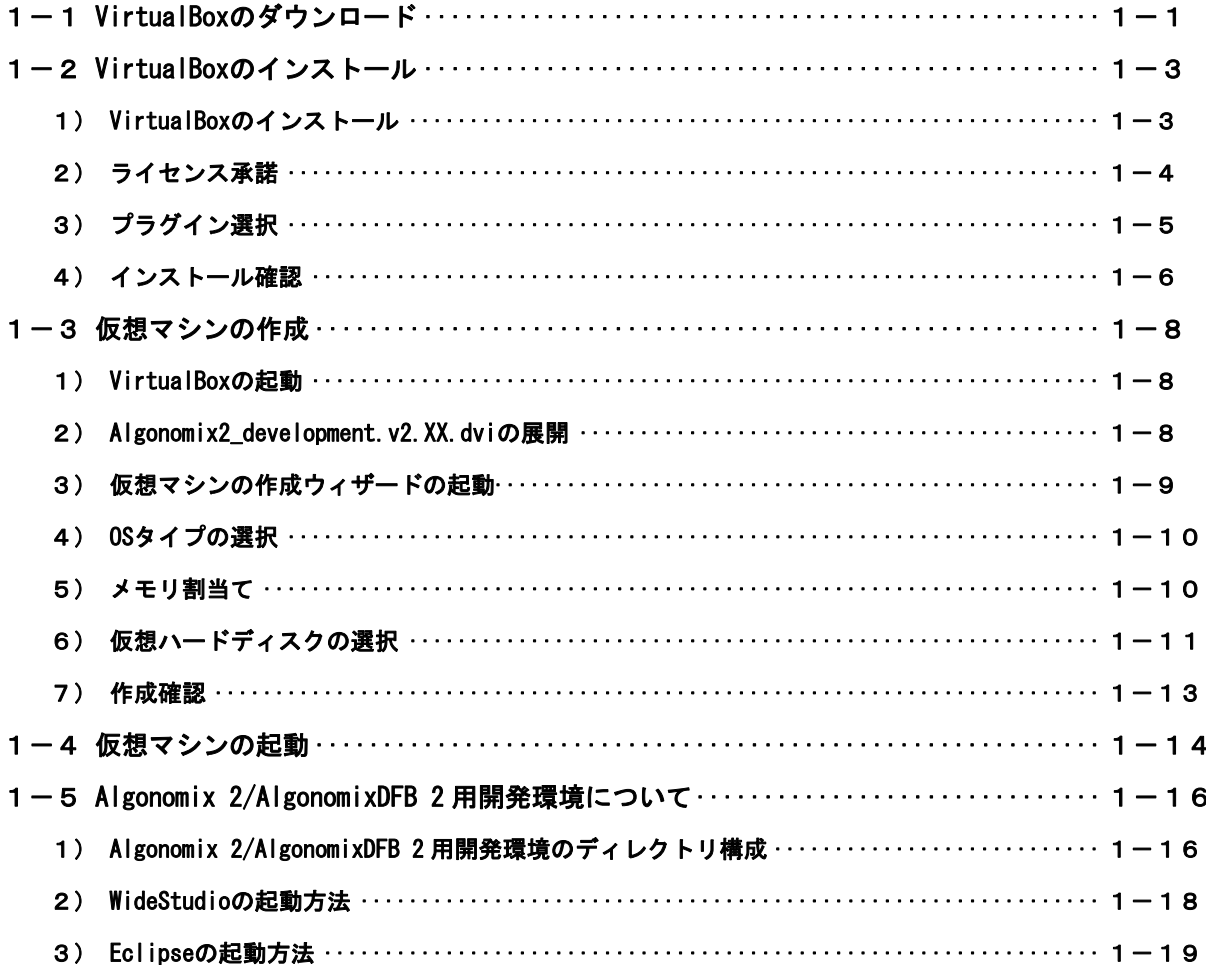

## [第2章 開発環境のカスタマイズ](#page-25-0)

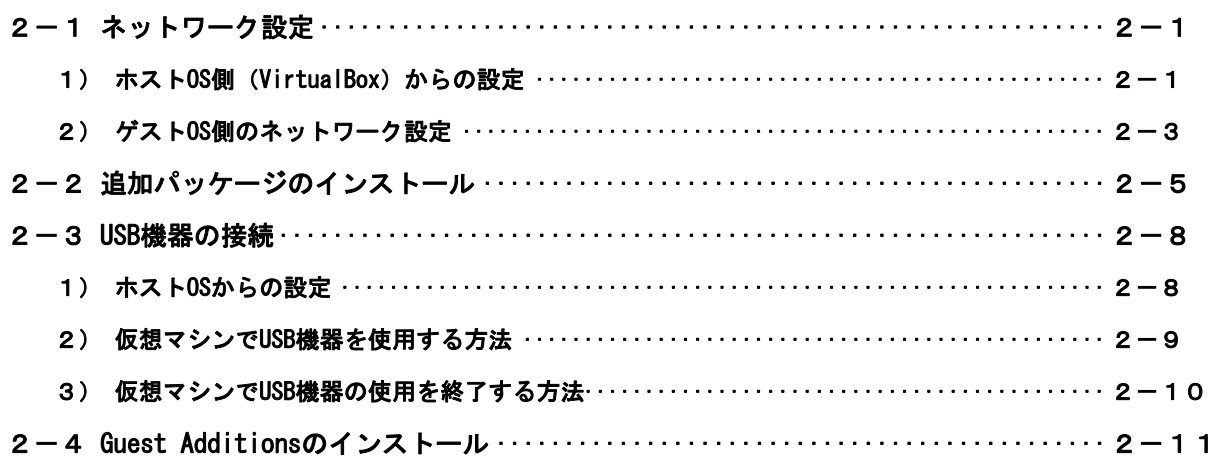

## [付録 他のLinuxに開発環境をインストールする方法](#page-37-0)

## <span id="page-3-0"></span>はじめに

この度は、アルゴシステム製品をお買い上げいただきありがとうございます。 弊社製品を安全かつ正しく使用していただく為に、お使いになる前に本書をお読みいただき、十分に理解 していただくようお願い申し上げます。

## 1) お願いと注意

本書では、Algo Smart Panel 用のアプリケーション開発環境である Algo Smart Panel 用 Linux ディス トリビューション(以降 Algonomix 2/AlgonomixDFB 2)用開発環境を Sun Microsystems 社製の VirtualBox2.XX を用いて、Windows パソコン上で構築する手順について説明します。

Algonomix 2/AlgonomixDFB 2 の詳細は、別紙「Algo Smart Panel 用ディストリビューション『Algonomix 2』について」、「Algo Smart Panel 用ディストリビューション『AlgonomixDFB 2』について」を参照して ください。

また、一般的な Linux(Ubuntu)及び VirtualBox についての詳細な記述は省略させていただいております。 詳細については、それぞれのソフトウェアに関する資料および文献を参照してくださいますようお願いし ます。

## 2) 保証について

Algonomix 2/AlgonomixDFB 2 はオープンソース形式で提供される為、お客様でソースの改変、ライブラ リの追加と変更、プログラム設定の変更等を行うことができます。お客様がどのような変更をされるか弊 社で予想することは不可能です。その為、これらの変更を行われた場合は動作保証することができません。 変更される際にはすべて自己責任にてお願いします。

### 3) 章構成

第1章では、Sun Microsystems 社製の VirtualBox を用いた開発環境のインストール方法について説明 しています。

第2章では、作成した開発環境のカスタマイズ方法と、開発ツールの起動手順について説明しています。 Algonomix 2/AlgonomixDFB 2 用開発環境を用いたアプリケーション開発手順については、別紙「Algo Smart Panel 用ディストリビューション『Algonomix 2』について」、「Algo Smart Panel 用ディストリビュ ーション『AlgonomixDFB 2』について」を参照してください。

## <span id="page-4-0"></span>4) 必要となる物

本書の内容を行う為に必要な物は、以下の①~③の 3 点です。

①Algonomix 2/AlgonomixDFB 2 開発環境 DVD-ROM Ver 2.xx

- ・ Algo Smart Panel 用アプリケーション開発環境一式です。 通常、開発環境 DVD-ROM は Algo Smart Panel ご購入時には添付しておりません。 営業にお問い合わせいただきますと、無償で配布いたします。 この DVD-ROM には以下のソフトウェアが含まれています。
	- ¾ VirtualBox 用開発環境 OS イメージ「Algonomix2\_development.v2.XX.dvi」
	- ¾ Algonomix 2/AlgonomixDFB 2 開発環境 root ディレクトリ構成圧縮ファイル 「asd-dev2gXa2-2.xx.tgz」
	- ¾ 本マニュアル「Algonomix 2/AlgonomixDFB 2 開発環境構築マニュアル」
	- なお、これらのディレクトリ構成は以下のとおりです。

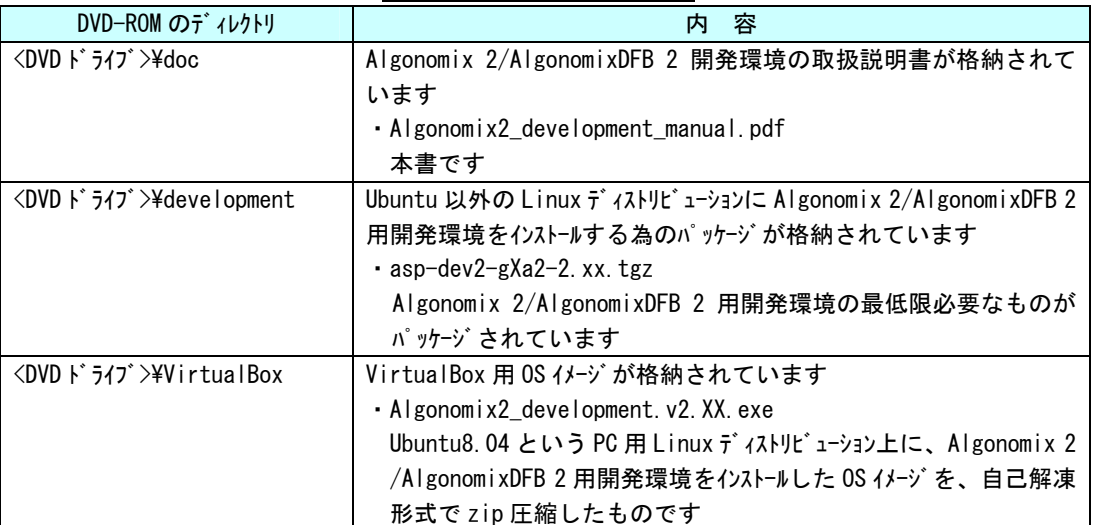

#### 表1 DVDのディレクトリ構成

②VirtualBox

・ 本書で使用しているものは VirtualBox ver2.1.4 です。VirtualBox のバージョンによっては、 本書の画面表示と異なる可能性があります。VirtualBox は Sun Microsystems 社の製品です。 VirtualBox の使用にあたっては Sun Microsystems 社の使用許諾条件に従ってご使用ください。

③開発環境インストール PC

・ Windows XP または Windows Vista が動作しており、VirtualBox がインストール可能な PC が必 要です。VirtualBox のインストールおよび Algonomix 2/AlgonomixDFB 2 開発環境 OS イメージ を動作させる為に、最低限必要な環境として表 2 の PC スペックが必要になります。

| 火∠  火火  V∧゚ヽソノ |                                             |  |
|----------------|---------------------------------------------|--|
| <b>CPU</b>     | X86 (1GHz 以上を推奨)                            |  |
|                | Intel, AMD                                  |  |
| 妊児             | 512MByte 以上 (2GByte 以上推奨)※1                 |  |
| HDD 空き領域       | 10GByte 以上(20GByte 以上推奨)<br>$\times 2$      |  |
| <sub>0</sub> s | Windows XP, Windows Vista                   |  |
| ファイルシステム       | NTFS $\times 3$                             |  |
|                | DVD-ROMドライブ(インストールディスク読込み用)、                |  |
| その他            | USB ポート、シリアルポート、LAN ポート(ASP と PC の接続に最低でもいず |  |
|                | れかひとつが必要になります)                              |  |

主っ 心須DCフペック

- ※1 VirtualBox はメモリ領域が 256MByte 未満の場合、正常に動作しない場合があります。その為、 必須環境を満たしている PC でも、ホスト OS 上で他のソフトウェアを同時に起動している場合、 メモリ不足により VirtualBox が正常に動作しない場合があります。その場合は他のソフトウェア を一度停止させメモリ領域を開放した上で、もう一度 VirtualBox を起動してください。
- ※2 Algonomix 2/AlgonomixDFB 2 開発環境では、ゲスト OS のイメージファイルは最大容量 20GByte の可変長の OS イメージとなっています。初期状態では OS イメージファイルは 5GByte ほどの大き さですが、開発をしていくにつれ、このサイズは大きくなる為、ゲスト OS の空き領域を超えてし まう場合、正常に動作しなくなる場合があります。その場合はホスト OS の空き領域を増やすか、 ゲスト OS 内の不要なファイル空き領域を確保してください。
- ※3 ファイルシステムが FAT32の環境では単独でファイルサイズが 4GByteを超えるファイルは使用 できません。Algonomix 2/AlgonomixDFB 2 開発環境のゲスト OS のイメージファイルは 5GByte を 超えてしまう為、FAT32 上の環境では Algonomix 2/AlgonomixDFB 2 開発環境は使用できません。

本書ではご使用の PC にインストールされている OS(Windows)と VirtualBox 上で動作する OS(Ubuntu) とを区別する為、ご使用の PC 側の OS を「ホスト OS」VirtualBox 上の OS を「ゲスト OS」と表示して います。

なお、本書の説明ではホスト OS は Windows Vista を用いています。Windows XP をご使用の場合、本 書の画像とは異なる場合があります。

## <span id="page-6-0"></span>第1章 開発環境インストール

本章では Windows パソコン上に VirtualBox を用いた仮想マシンを作成する手順について説明します。 本作業で必要なものは以下のとおりです。

- ・ VirtualBox をインストールする PC
- ・ Algonomix 2/AlgonomixDFB 2 開発環境 DVD-ROM ver 2.xx(本マニュアルが収録されている DVD-ROM)

本作業を始める前にお手元にご用意ください。

## 1-1 **VirtualBox**のダウンロード

VirtualBox のインストーラーは http://www.virtualbox.org/よりダウンロードします。

①VirtualBox 公式ページの左メニューから「Downloads」を選択してください。

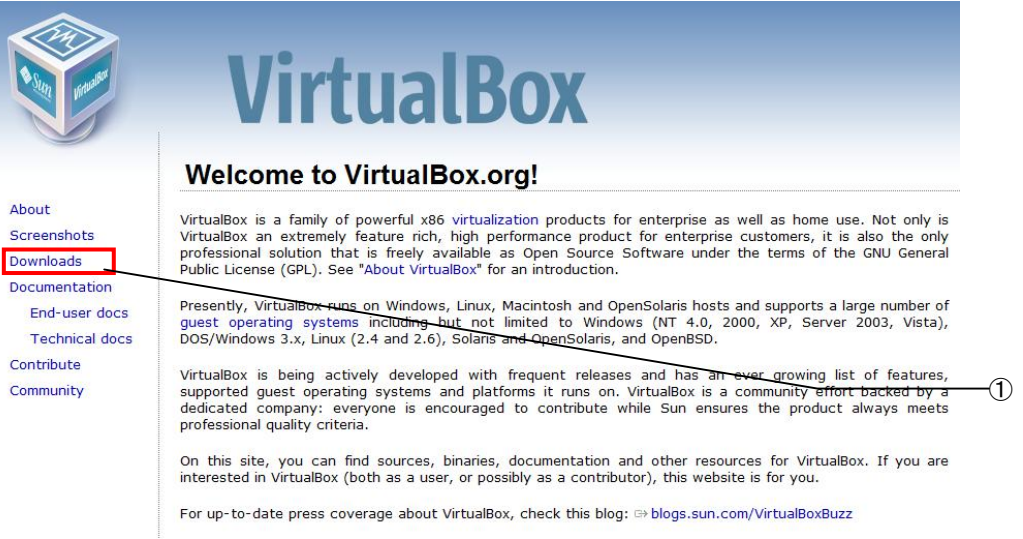

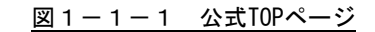

図1-1-2の使用するホスト OS の環境を選択する画面に変わります。

②VirtualBox 2.1.4 for Windows hosts の項目の「x86」を選択してください。 なお、この画面は VirtualBox のバージョンアップに伴い、変化する可能性があります。

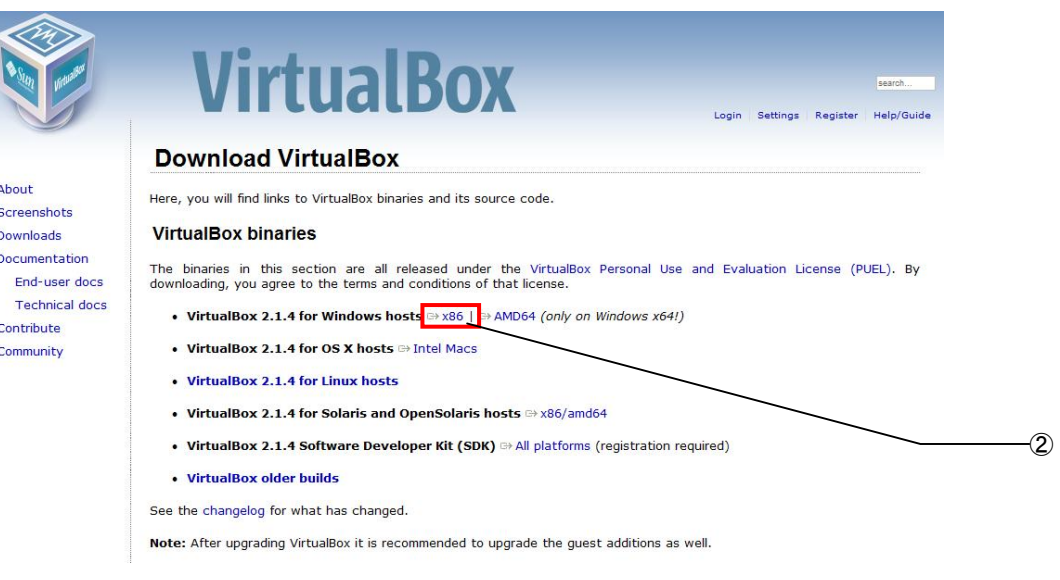

図1-1-2 形式の選択

③Windows のダウンロード確認画面が表示されるので、任意のフォルダを指定し、「保存(S)」をクリッ クしてください。ダウンロードが開始されます。

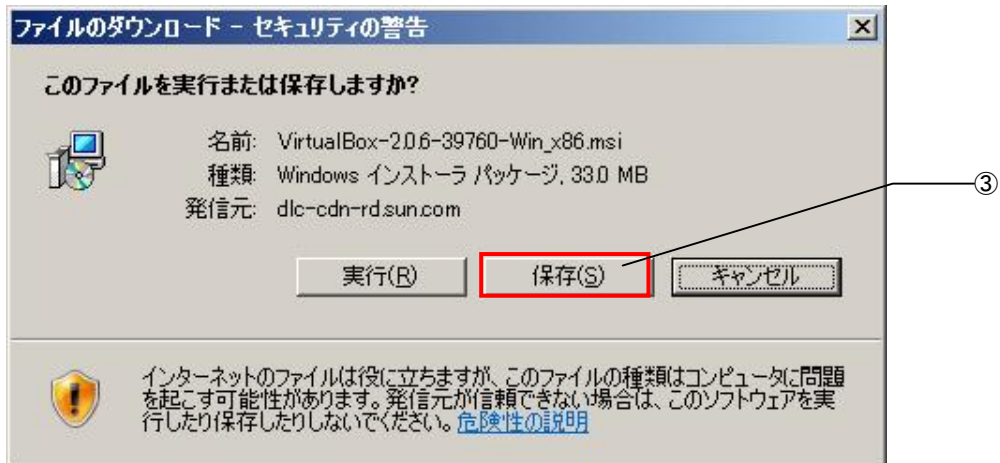

図1-1-3 ダウンロード確認画面

## <span id="page-8-0"></span>1-2 **VirtualBox**のインストール

#### 1) VirtualBoxのインストール

「1-1 VirtualBox のダウンロード」でダウンロードした、VirtualBox-2.X.X-XXXXX-Win\_x86.msi の アイコンをダブルクリックしてください。

①1-2-1のセキュリティー警告画面が開きますので、「実行(R)」をクリックしてください。

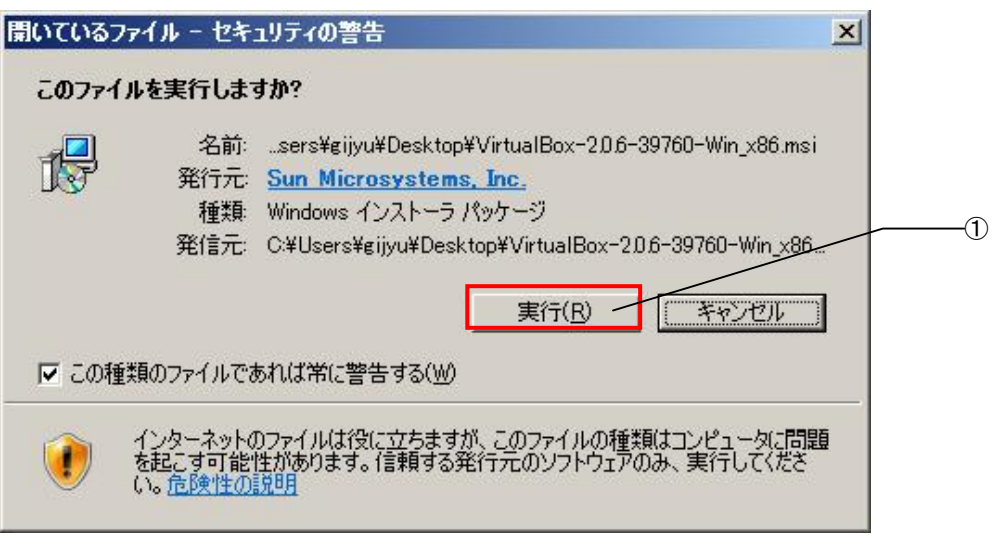

図1-2-1 セキュリティー警告画面

②図1―2―2のような画面が表示されるので、「Next>」をクリックしてください。

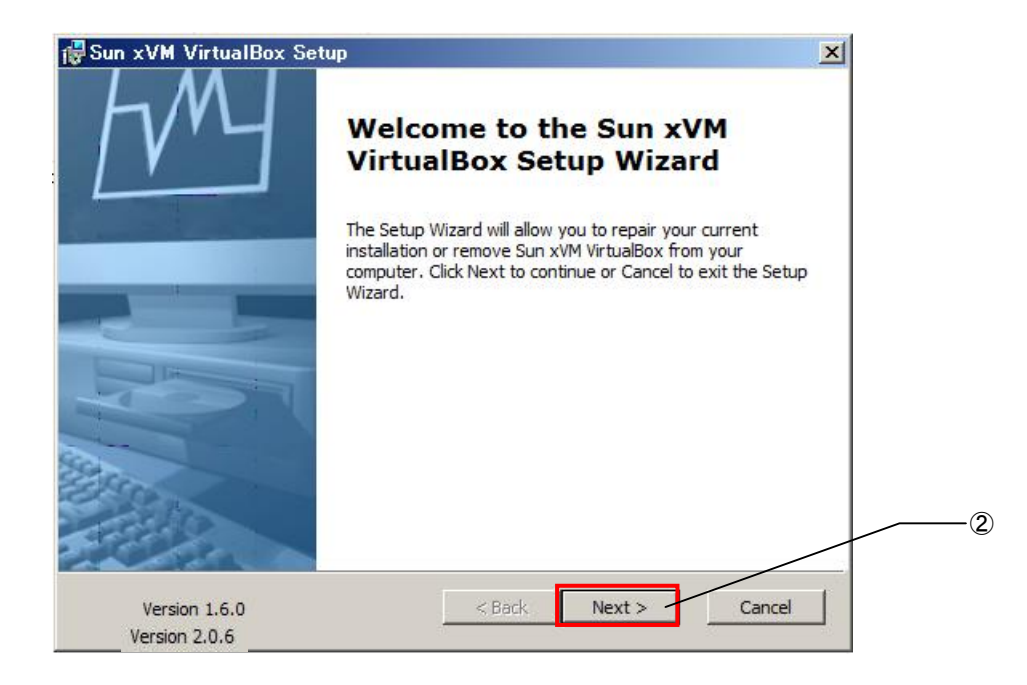

図1-2-2 ダウンローダー起動後の画面

<span id="page-9-0"></span>2)ライセンス承諾

①図1-2-3のライセンス確認画面に変わるので、「I accept the terms in the license Agreement」 をチェックしてください。

②チェックをすると次の画面へ進むことができるようになります。「Next>」をクリックしてください。

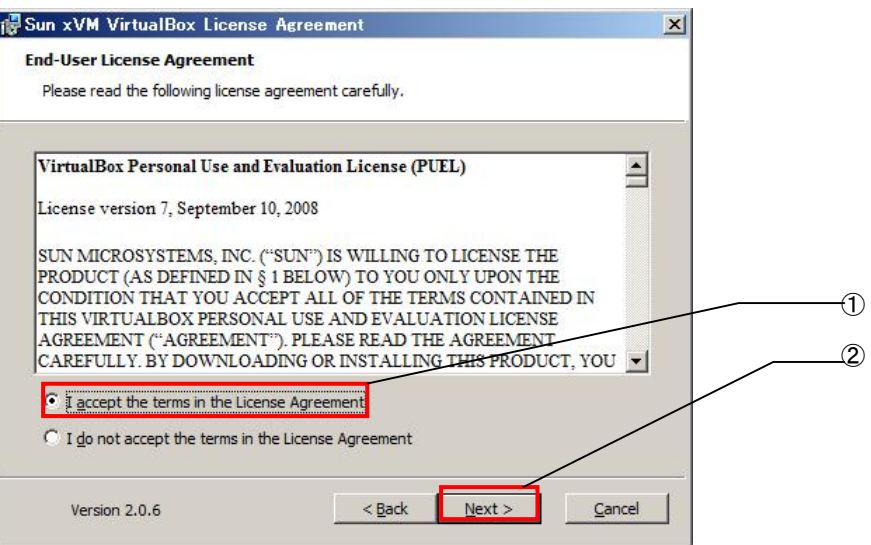

図1-2-3 ライセンス承諾画面

<span id="page-10-0"></span>3) プラグイン選択

①図1-2-4のカスタムインストール画面に変わります。ここでは VirtualBox に追加するプラグイン 機能を選択します。

・VirtualBox USB Support:お使いの PC の USB 機能を VirtualBox 上で使えるようにするプラグイン です。

・VirtualBox Networking :VirtualBox 上でネットワークへ接続する為のプラグインです。

本製品を使用するに当たって、両方のプラグインをインストールする必要があります。デフォルトで はインストールする設定になっています。

②「Next>」をクリックしてください。

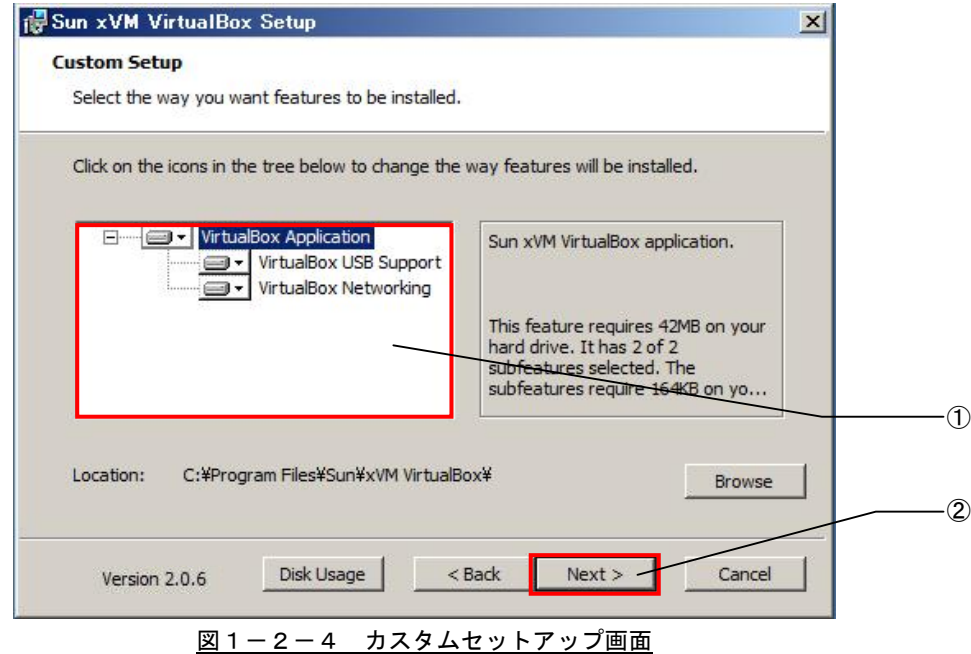

<span id="page-11-0"></span>4)インストール確認

①図1-2-5のインストール確認画面に変わるので、「Install」をクリックしてください。

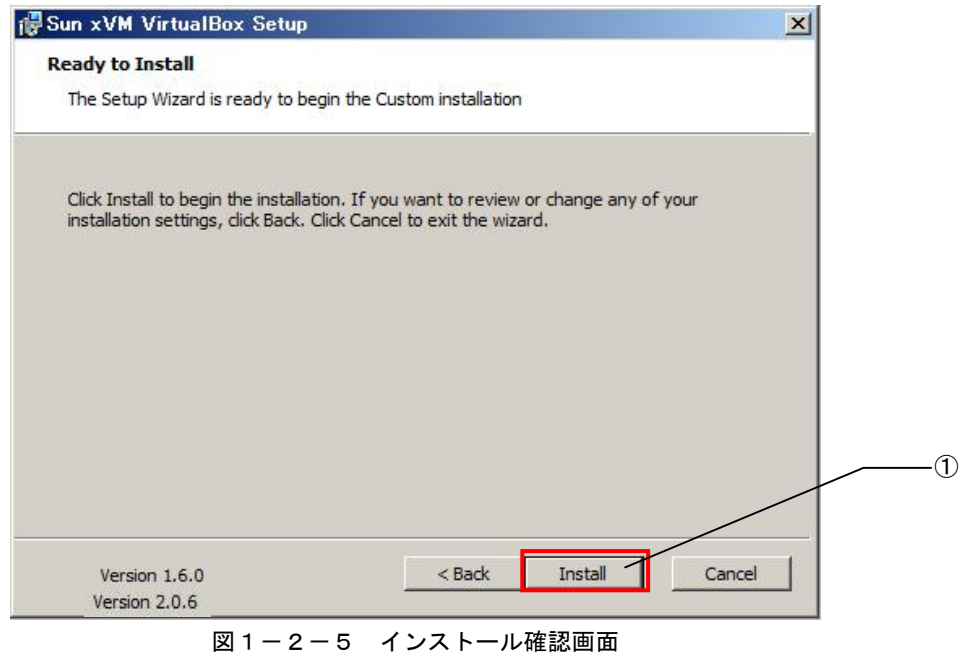

インストール中、デバイスソフトのインストールを実行するか確認する画面が開きますが、ホスト OS が Windows XP の場合と Windows Vista の場合とで動作が異なります。

#### ②Windows Vista の場合

インストール中に図1-2-6のような確認ダイアログが開きますが、いずれも「OK」をクリックし てください。

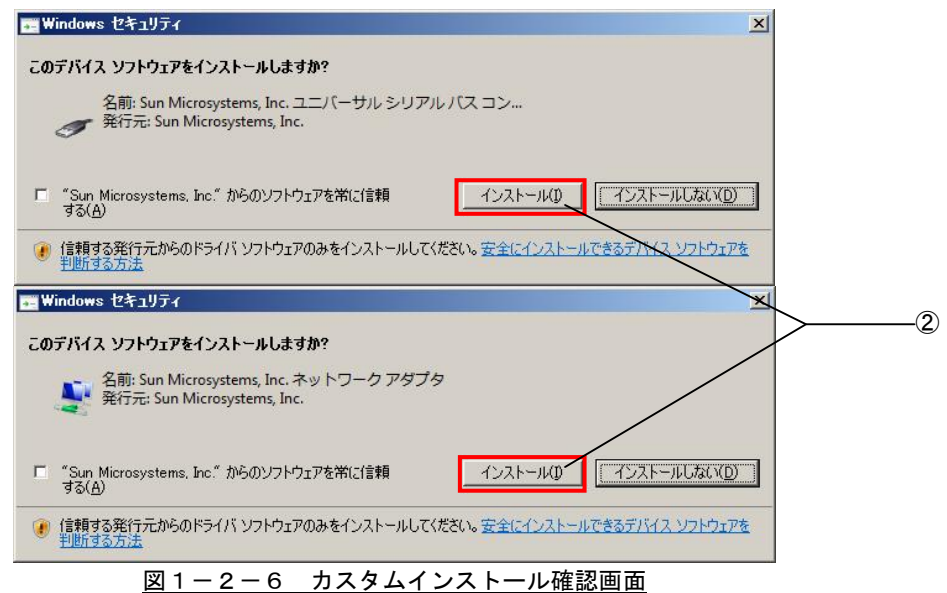

③Windows XP の場合

インストール中に図1-2-7のような警告ダイアログが2回開きます。これは図1-2-4の①で インストール指定をしたプラグインのドライバのインストールに関する警告です。いずれも「続行(C)」 をクリックしてください。

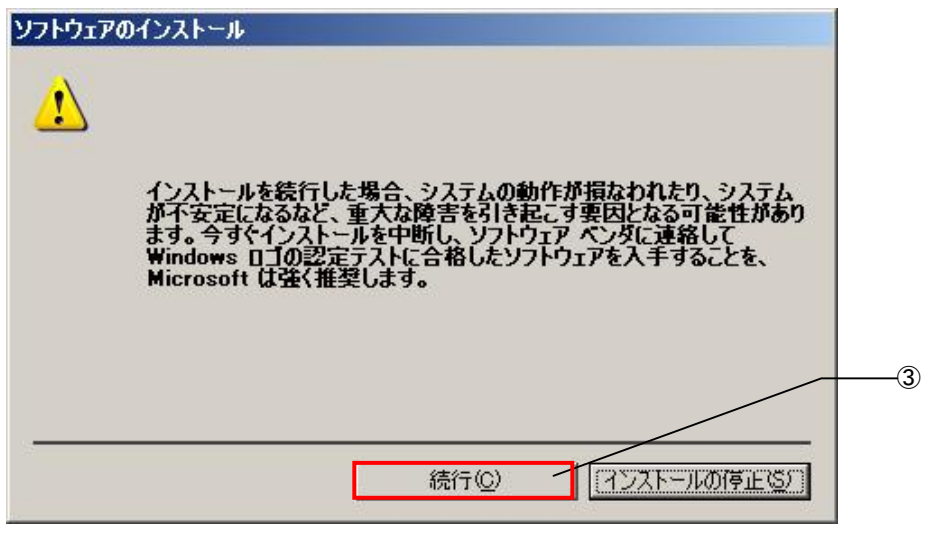

図1-2-7 ドライバのインストール警告画面

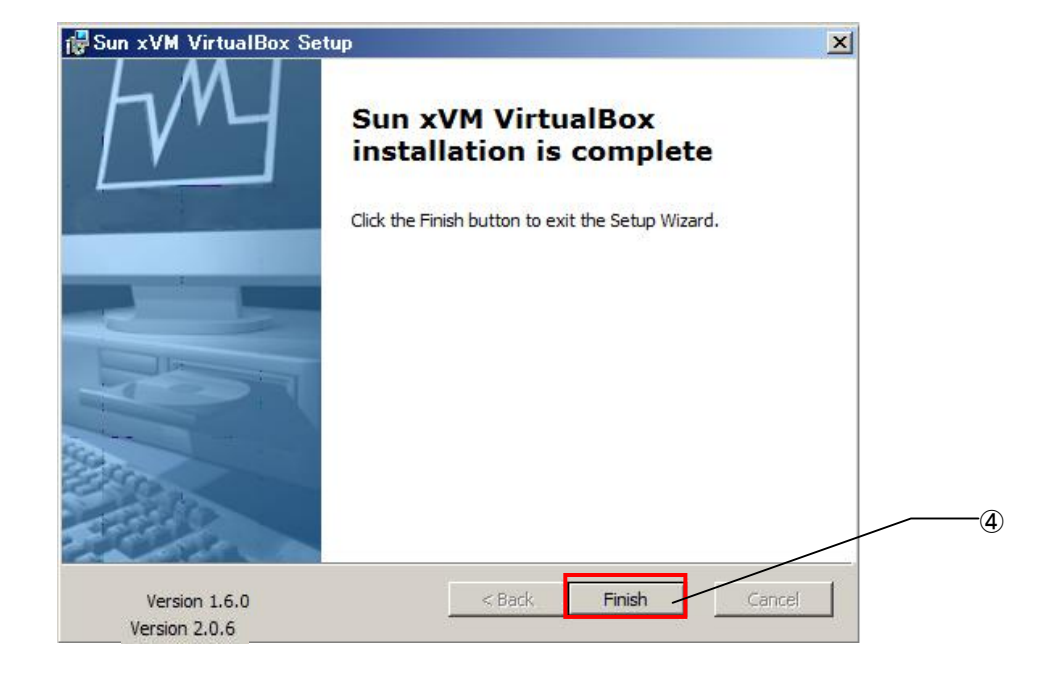

④インストールが終了すると、図1-2-8が表示されます。「Finish」をクリックしてください。

図1-2-8 インストール完了画面

### <span id="page-13-0"></span>1-3 仮想マシンの作成

作成する仮想マシンの構成を指定します。

#### 1) VirtualBoxの起動

①「スタート」→「全てのプログラム」→「Sun xVM VirtualBox」→「VirtualBox」を選択します。

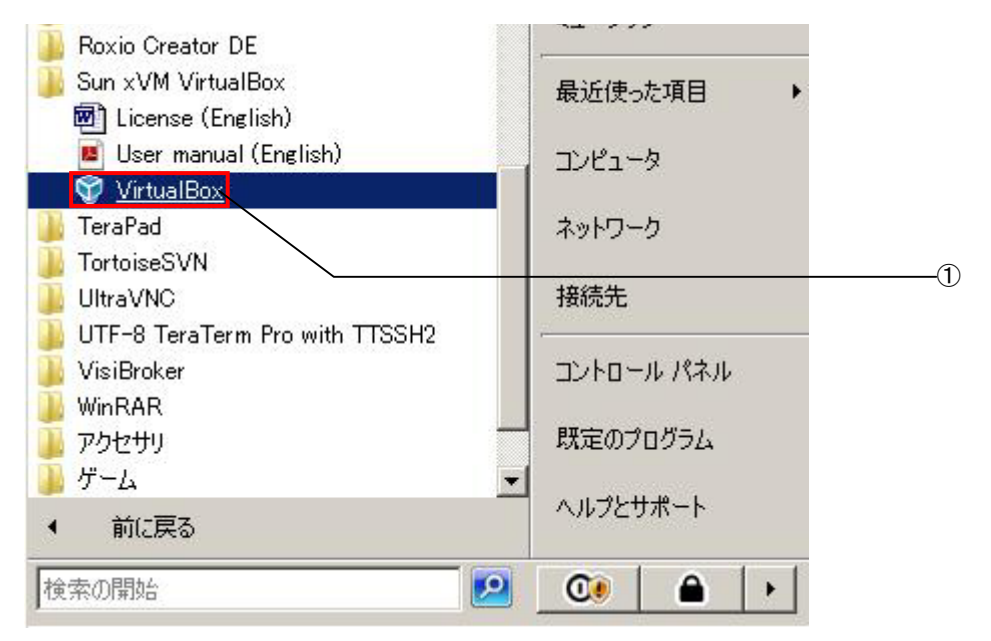

図1-3-1 VirtualBox起動

2)Algonomix2\_development.v2.XX.dviの展開

VirtualBox を起動すると、初回起動時に

C:\User\{J-\t}-名>\\virtualBox (Windows Vistaの場合) C:\Document and Setting\1ユーザー名>\.VirtualBox (Windows XP の場合)

が作成されます。このフォルダは VirtualBox の OS イメージである、vdi ファイルを格納するフォル ダです。弊社より配布されている DVD の<DVD>\VirtualBox\Algonomix2\_development.v2.XX.exe をこ のフォルダに展開してください。

Algonomix2\_development.v2.XX.exe を展開すると Algonomix2\_development.v2.XX.vdi が作成されま す。

- <span id="page-14-0"></span>3) 仮想マシンの作成ウィザードの起動
	- ①VirtualBox が起動し、図1-3-2のような VirtualBox メイン画面が表示されるので、「新規」をク リックしてください。

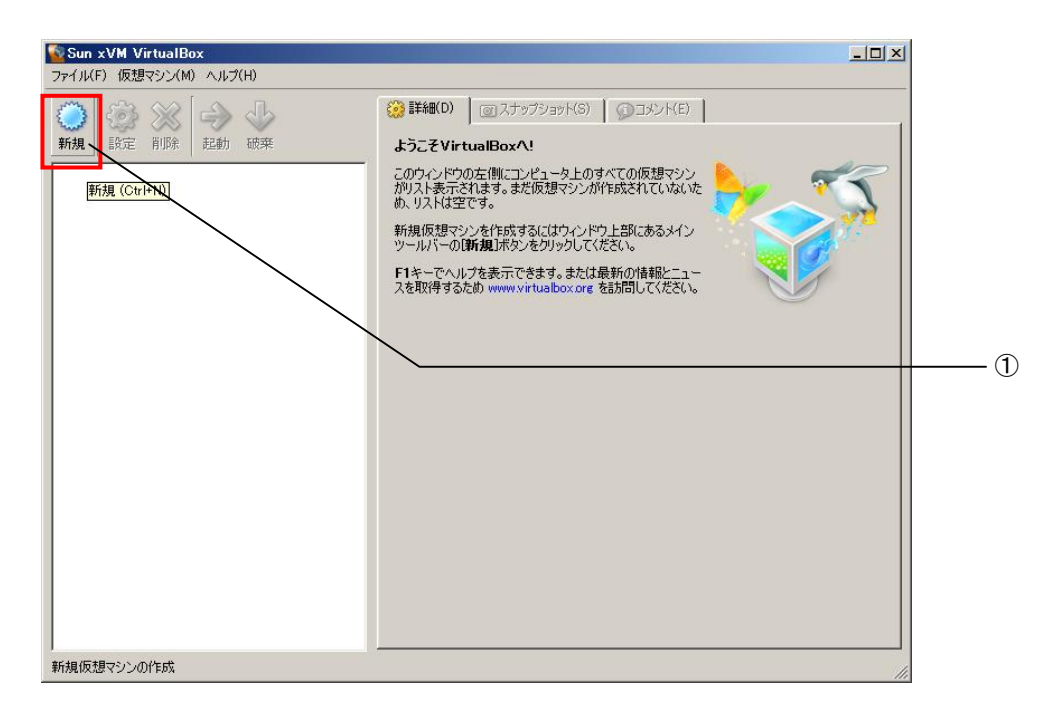

- 図1-3-2 VirtualBoxメイン画面
- ②図1-3-3のような新規仮想マシンの作成ウィザードが起動するので「次へ(N) >」をクリックし てください。

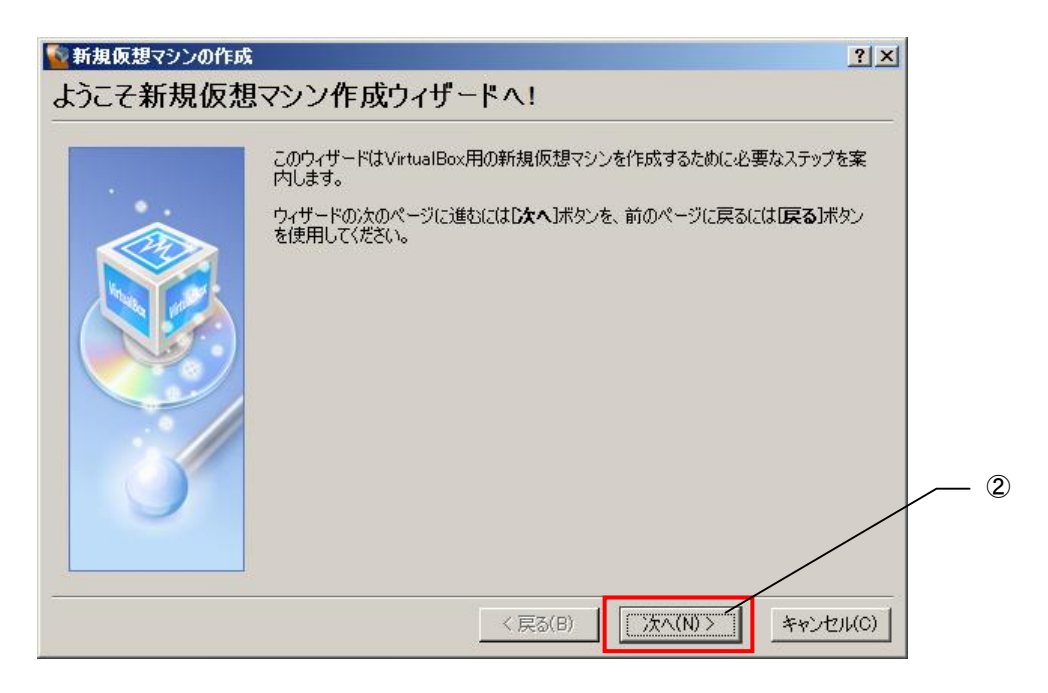

図1-3-3 新規仮想マシン作成ウィザード

- <span id="page-15-0"></span>4) OSタイプの選択
	- ①図1-3-4のマシン名と OS 種類選択画面に変わるので、「名前(N)」には「Algonomix2\_development」 と入力てください。
	- ②「OS タイプ(T)」では「Ubuntu」を選択してください。
	- ③「次へ(N) >」をクリックしてください。

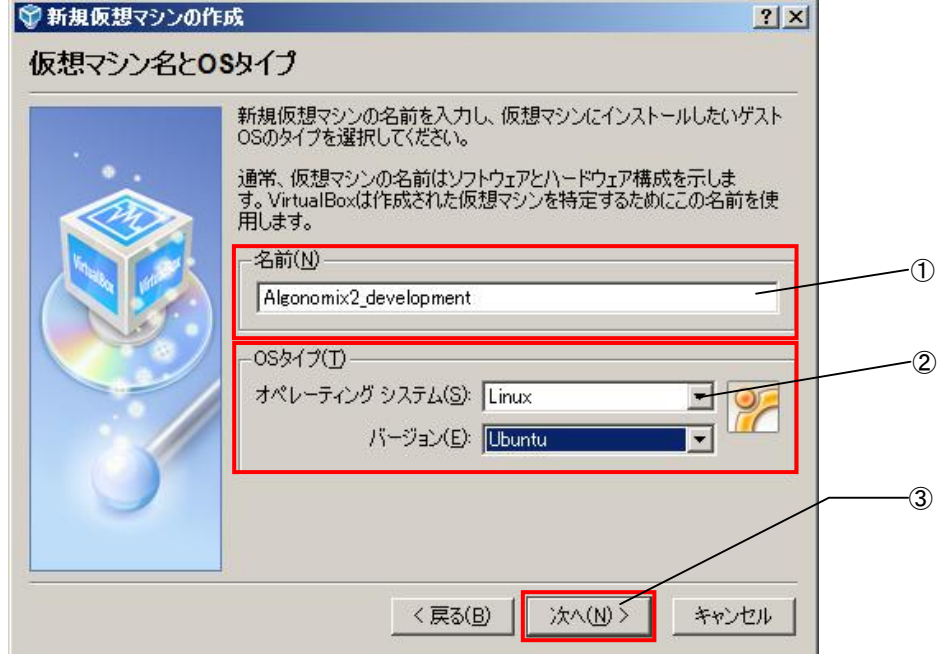

- 5)メモリ割当て
	- ①図1-3-5のようなメモリ設定画面に変わります。仮想マシンのメモリサイズを入力します。 ※ ご使用の PC に応じてご指定ください。必須環境は 256MByte 以上です。
	- ②「次へ(N) >」をクリックしてください。

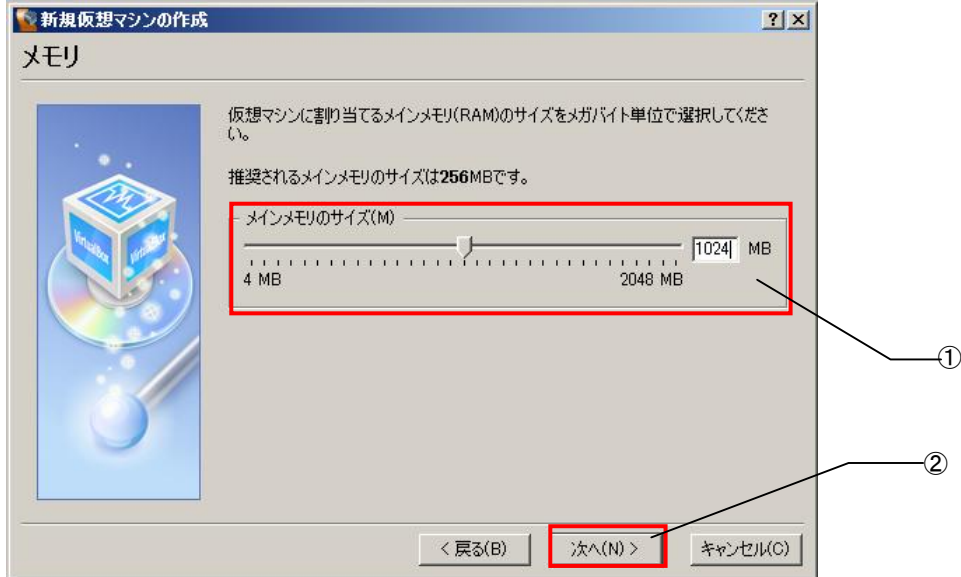

図1-3-5 メモリの設定

- <span id="page-16-0"></span>6) 仮想ハードディスクの選択
	- ①図1-3-6の仮想ハードディスクのイメージ選択画面へ変わるので、「選択(X)...」をクリックし てください。

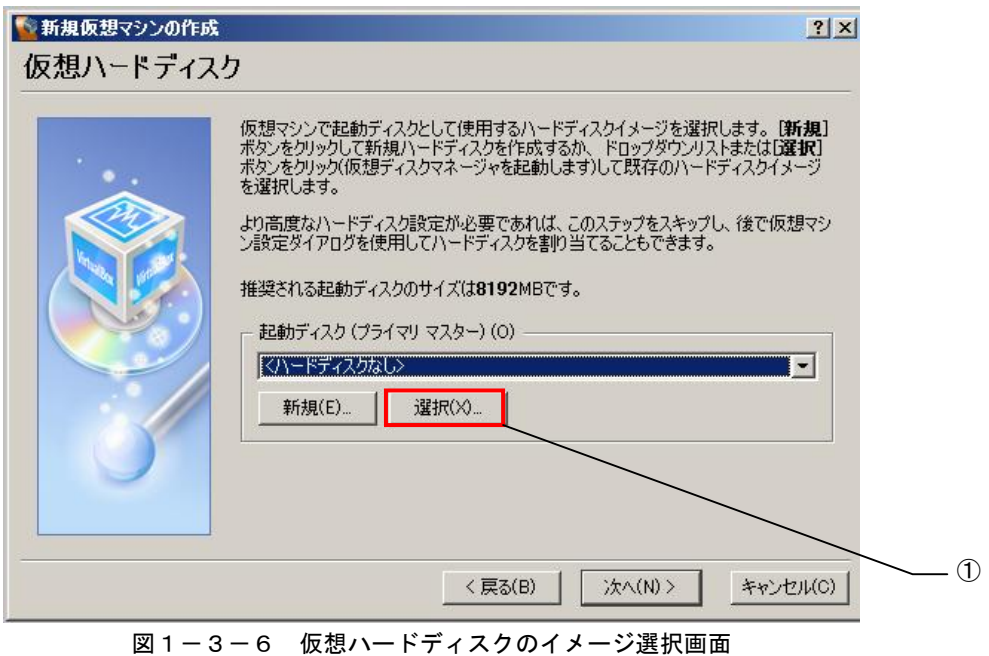

②図1-3-7の仮想ディスクマネージャ画面が開きます。

「追加」をクリックすると、ファイル選択画面が開くので、あらかじめ展開しておいた、 Algonomix2\_development.v2.XX.vdi を選択してください。中央のリストに

Algonomix2\_development.v2.XX.vdi が追加されます。

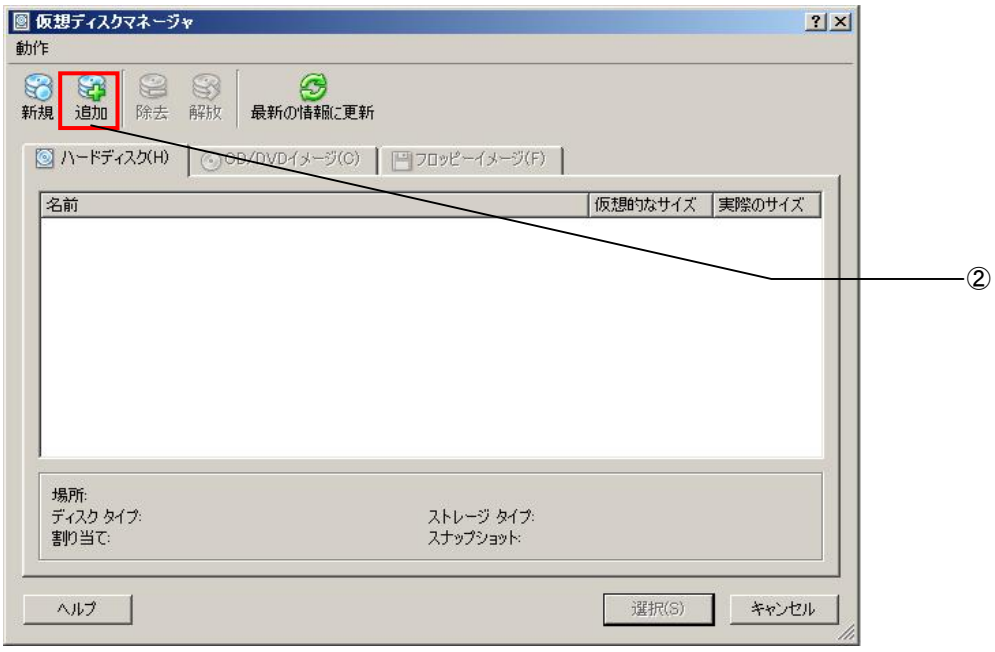

図1-3-7 仮想ディスクマネージャ

③中央リスト部分に Algonomix2\_development.v2.XX.vdi が表示されるのでこれを選択します。 ④「選択(S)」をクリックしてください。

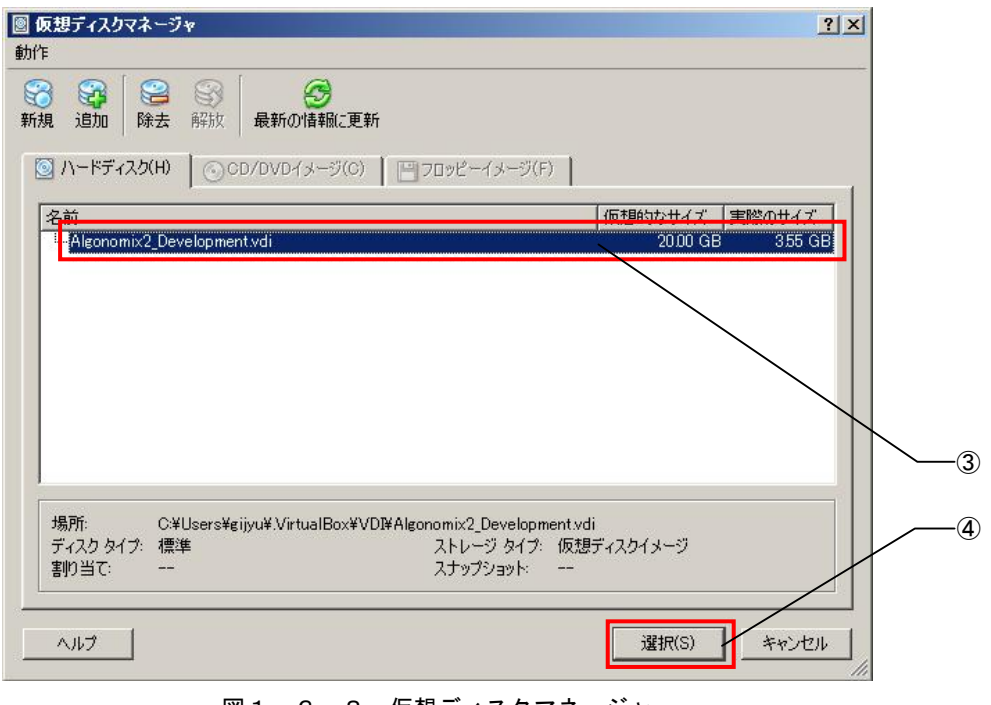

<u>図1-3-8 仮想ディスクマネージャ</u>

⑤仮想ハードディスクイメージ選択画面に戻るので、中央メニューに

Algonomix2\_development.v2.XX.vdi が選択されていることを確認してください。 ⑥「次へ(N)>」をクリックしてください。

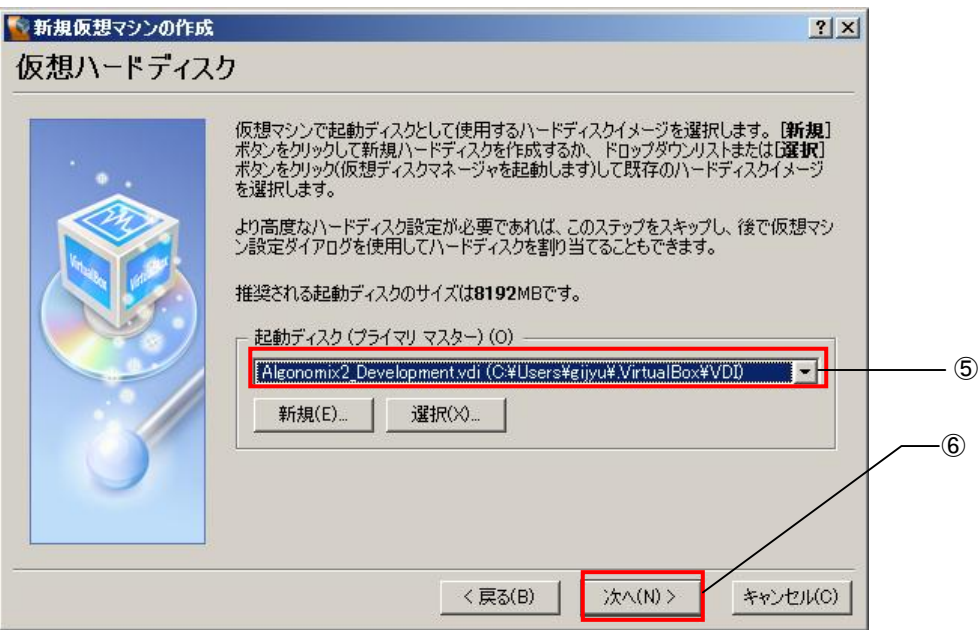

図1-3-9 仮想ハードディスクイメージ選択画面

#### <span id="page-18-0"></span>7)作成確認

①図1-3-10の確認画面へ移ります。これまで設定した情報が表示されます。正しいことを確認し、 「完了(F)」をクリックし作業を終了します。

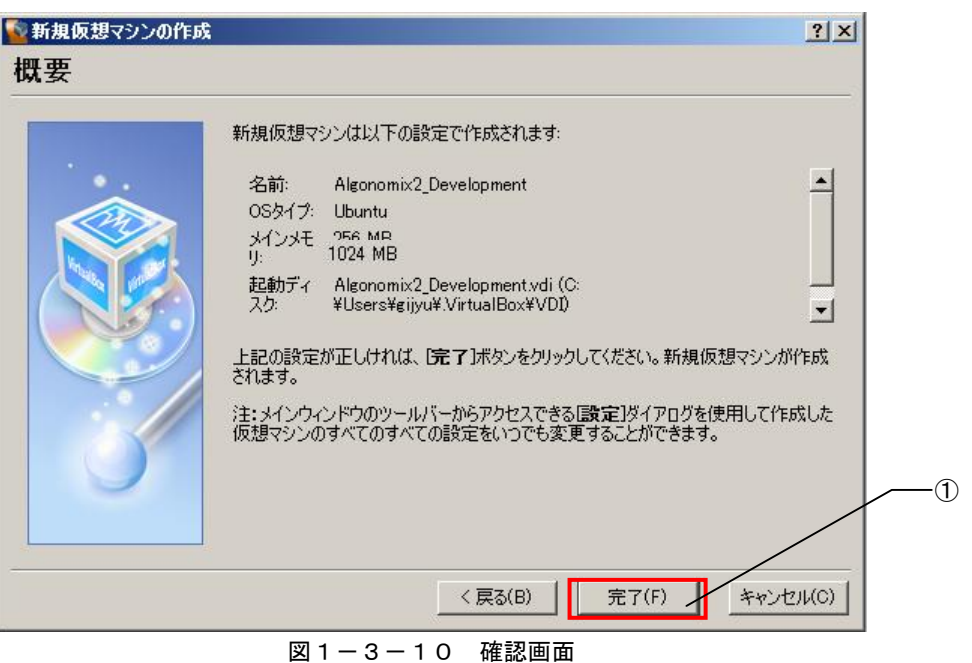

※ 仮想マシンの各種設定を変更する場合は、VirtualBox 付属のドキュメントを参照してください。

## <span id="page-19-0"></span>1-4 仮想マシンの起動

弊社配布の OS イメージ、Algonomix2\_development.v2.XX.vdi は既に Algo Smart Panel 開発環境がイ ンストールされています。なお、Algonomix2 development.v2.XX.vdi のユーザー名と Password は、初 期状態では下記のように設定されています。ログイン時やシステム変更時にユーザー名、Password の入 力を求められるので、下記のユーザー名と PASS を入力してください。

> ユーザー名 asdusr PASS asdusr

①VirtualBox メイン画面左側の List の中から Algonomix2\_development を選択してください。 ②「起動」をクリックしてください。

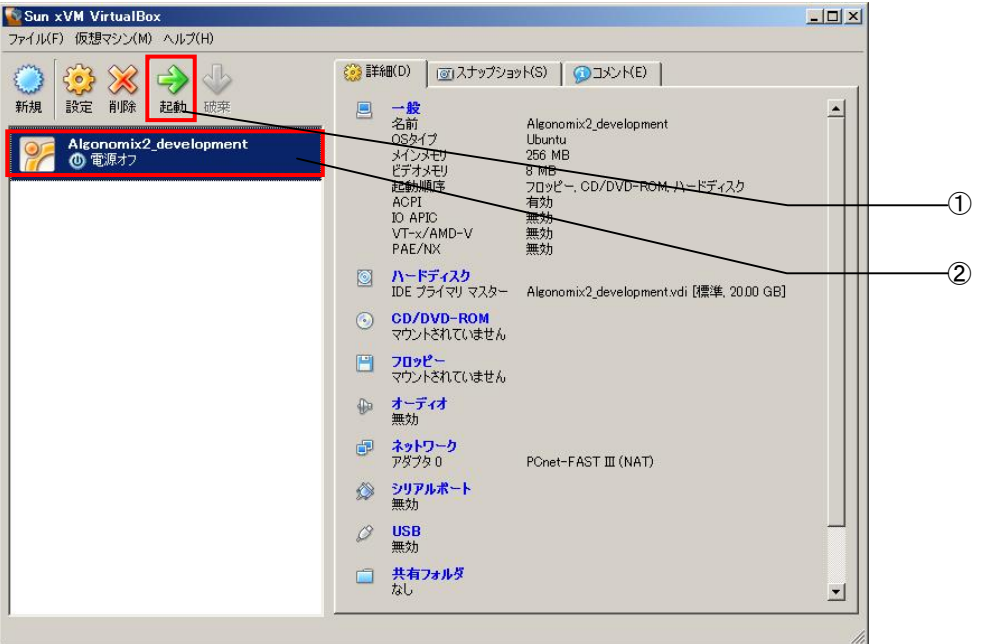

図1-4-1 仮想マシンの起動

図1-4-2のような仮想マシンの ID, Pass 入力画面が起動します。 ③ID と PASS の入力を求められるので、下記の ID と PASS を入力してください。 ID asdusr PASS asdusr

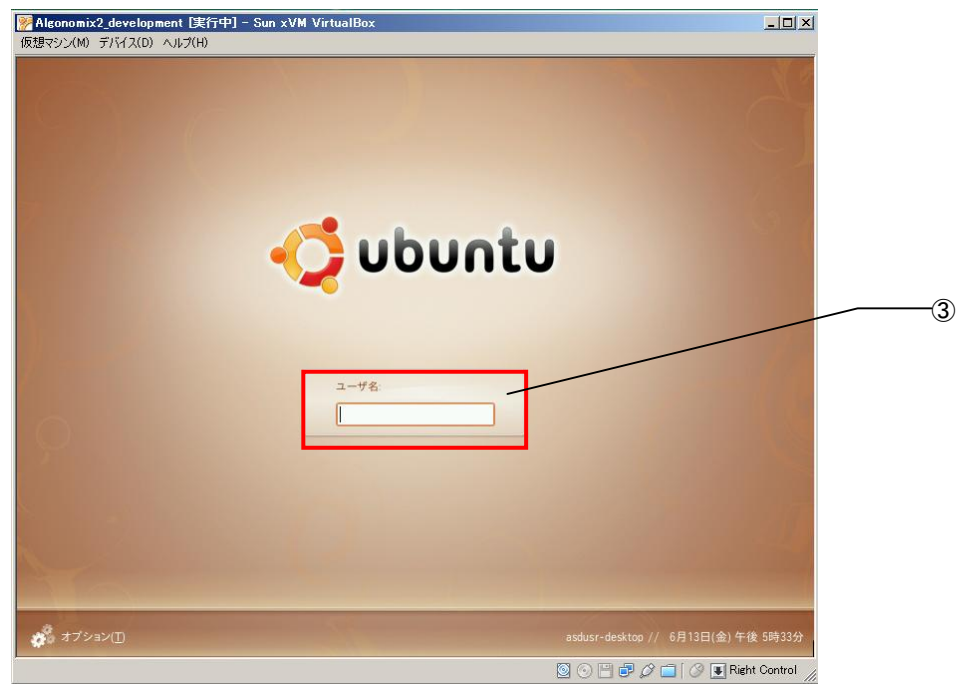

図1-4-2 ID,Pass入力画面

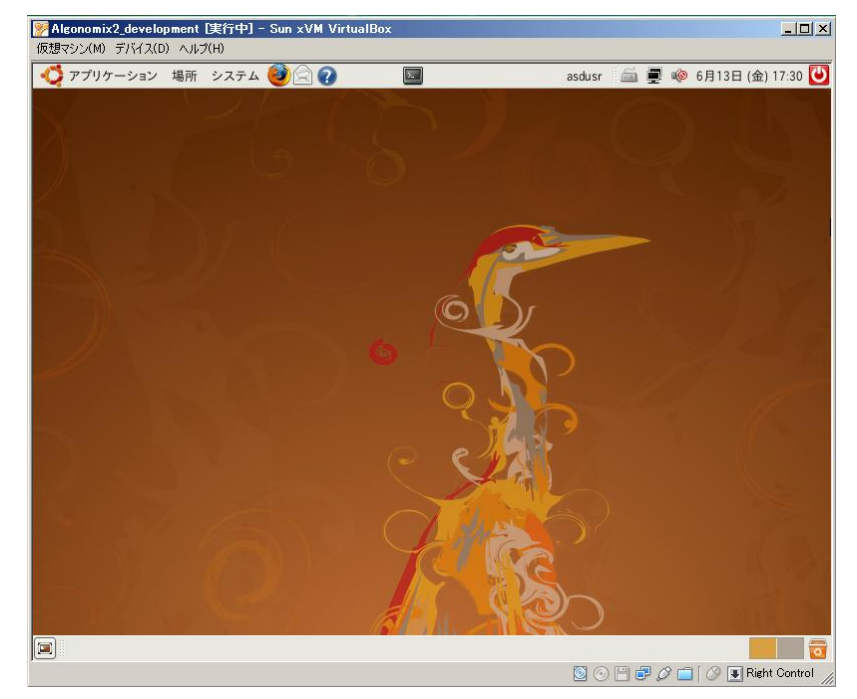

図1-4-3のような仮想マシンのデスクトップ画面になり、ゲスト OS が使用できるようになります。

図1-4-3 デスクトップ画面

<span id="page-21-0"></span>※ 仮想マシン起動中はゲスト OS の表示領域にマウスカーソルがマウントされます。ホスト OS へマウ スカーソルを戻すには「右 Ctrl」キーを押下することで切り替えが可能です。VirtualBox を再びアク ティブにすることで再度ゲスト OS の表示領域にマウントされます。

また、マウスカーソルは VirtualBox の GuestAddition をインストールすることで、ホスト OS とゲ スト OS の間で共有することができるようになります。GuestAddition については「2-4 Guest Additions のインストール」を参照してください。

### 1-5 **Algonomix 2/AlgonomixDFB 2** 用開発環境について

弊社提供の開発環境上の開発ツールについてです。

なお、各開発ツールの使用方法については別紙「Algo Smart Panel 用ディストリビューション 『Algonomix 2』について」、「Algo Smart Panel 用ディストリビューション『AlgonomixDFB 2』につい て」を参照してください。

1)Algonomix 2/AlgonomixDFB 2 用開発環境のディレクトリ構成

Algonomix 2/AlgonomixDFB 2 用開発環境のディレクトリ構成の説明します。Algonomix 2/AlgonomixDFB 2 用開発環境のディレクトリ構成を表1-5-1に示します。

表1-5-1 Algonomix 2/AlgonomixDFB 2 用開発環境のディレクトリ構成

```
usr--+--local--+--sh4-linux-dev--+--tools-0040--+--bin 
                             +--eclipse 
                            +--include
                            +--info
                            +--lib
                             +--libexec 
 +--man 
                            +--sh4-linux-+--bin
                                     +--include 
+--lib-+--X11R6---+-bin
                                          +--include
                                          +-lib
                             +--share 
                            +-src +--ws
```
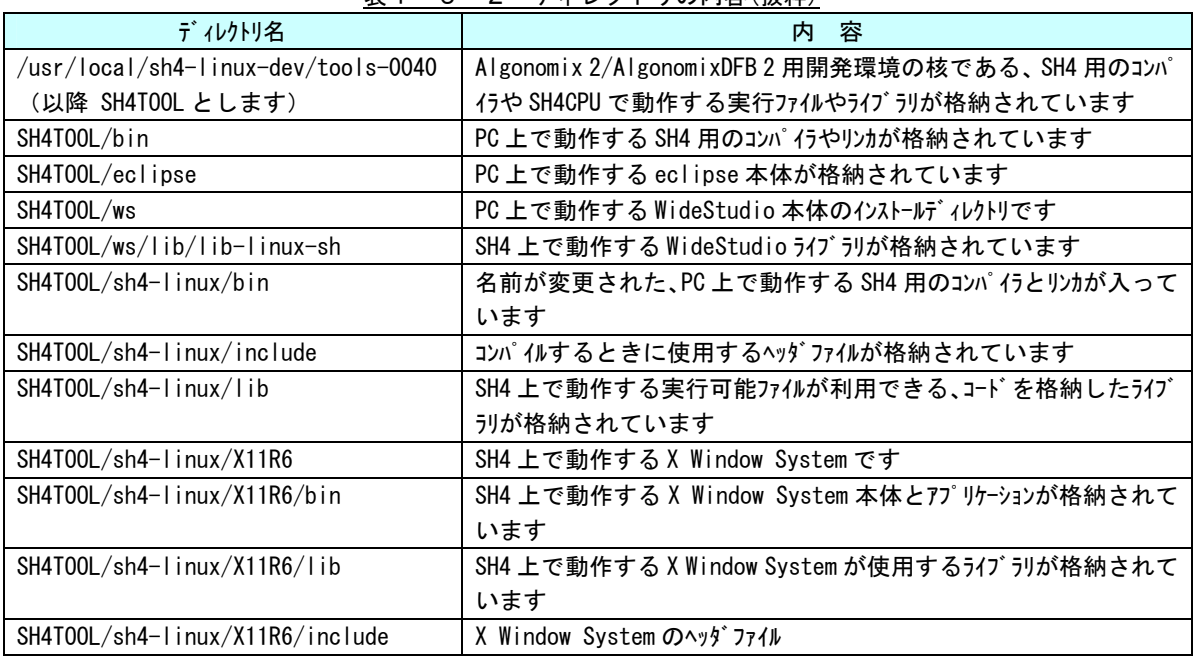

また、これらのディレクトリの意味は以下のとおりです。

表1-5-2 ディレクトリの内容(抜粋)

Algonomix 2/AlgonomixDFB 2 開発環境構築で使用したツールを表1-5-3に、ライブラリパッケージや アプリケーションパッケージのバージョンを表1-5-4に示します。

| 開発ツール      | 容<br>内                 | バージョン   |
|------------|------------------------|---------|
| binutils   | リンカ、アセンブラ等のソフトウェア開発ツール | 2.17    |
| gcc        | <b>GNU C コンパイラ</b>     | 4.2     |
| glibc      | GNU C 547'5V           | 2.5     |
| WideStudio | GUI 開発環境               | 3.9.7.4 |
| Eclipse    | 総合開発環境                 | 3.3.2   |
| gdb        | GDB デバッガ               | 6.5     |

表1-5-3 Algonomix 2/AlgonomixDFB 2 開発環境で使用できるツールとそのバージョン

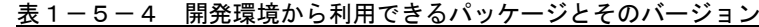

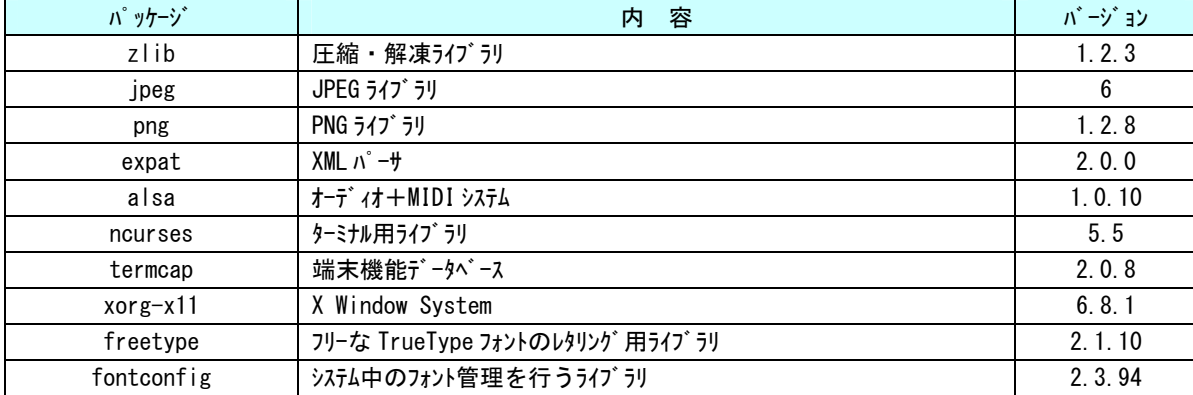

<span id="page-23-0"></span>2) WideStudioの起動方法

デスクトップ上のアイコン(※1)をダブルクリックするか

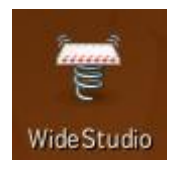

#### ※1 WideStudio のショートカットアイコン

端末上で

# /usr/local/sh4-linux-dev/tools-0040/bin/wsstart.sh

と入力することで起動することができます。

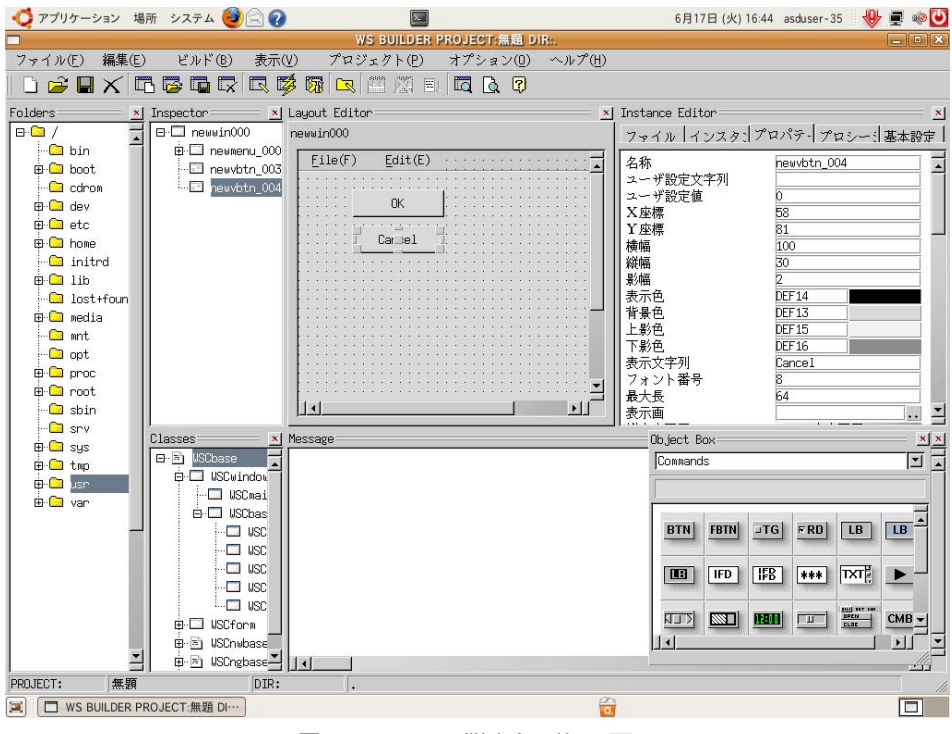

図1-5-1 WideStudioの画面

<span id="page-24-0"></span>3)Eclipseの起動方法

Eclipse を起動するには、JDK をゲスト OS にインストールする必要があります。インストール方法、 インストールする必要があるパッケージについては、「2-2 追加パッケージのインストール」を参照 してください。

デスクトップ上のアイコン(※2)をダブルクリックするか

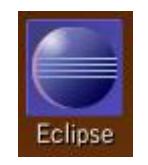

※2 Eclipse のショートカットアイコン

端末上より

# /usr/local/sh4-linux-dev/tools-0040/bin/eclipsestart.sh

と入力することで起動することができます。

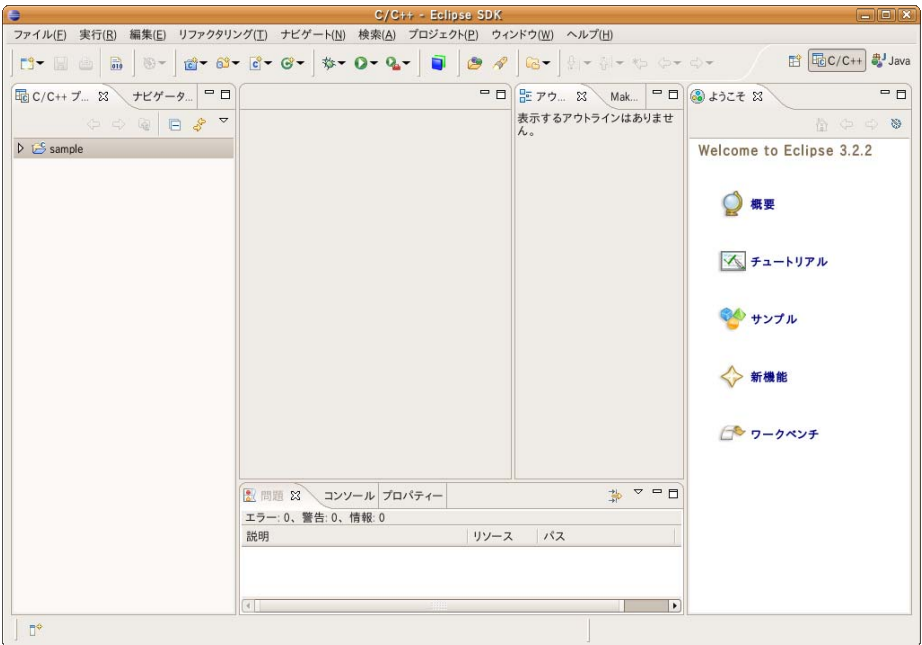

図1-5-2 Eclipseの画面

## <span id="page-25-0"></span>第2章 開発環境のカスタマイズ

本章では、第1章で作成した仮想マシンに、Algo Smart Panel 開発環境をカスタマイズする手順について 説明します。

### 2-1 ネットワーク設定

仮想 PCのネットワーク設定を行います。仮想 PCのネットワーク接続の方法には何通りかありますが、 本章ではその一例として、ホストインターフェースを用いる方法を紹介します。

1) ホストOS側 (VirtualBox) からの設定

①Algonomix 2\_development.v2.XX.vdi をマウントしている仮想マシンを選択した状態にしてください。 ②「ネットワーク」をクリックしてください。

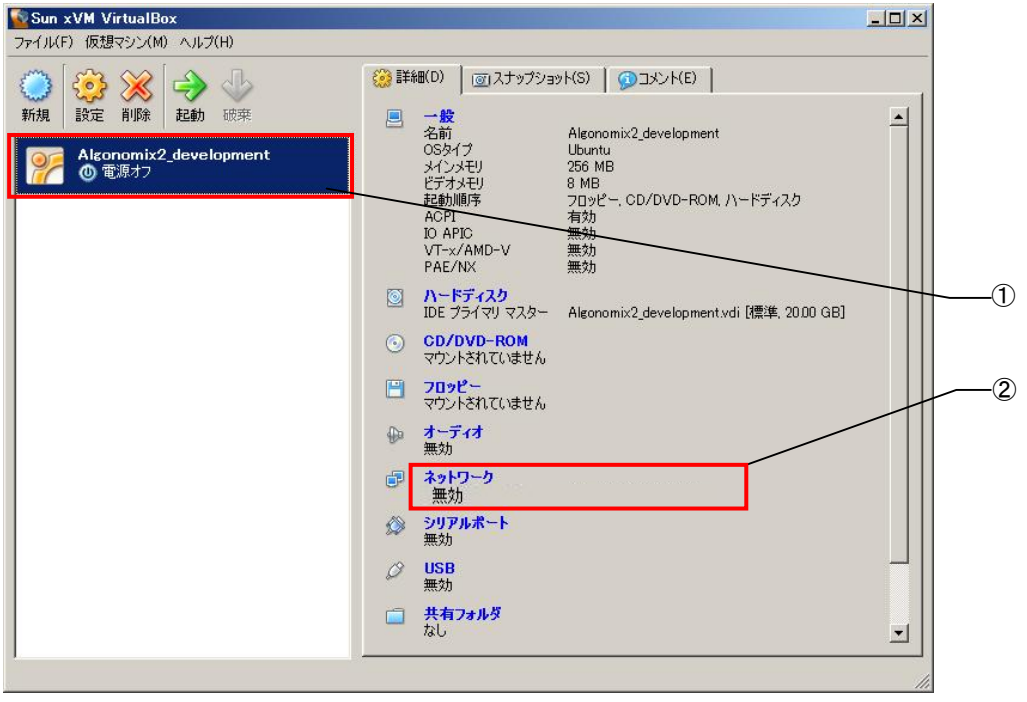

図2-1-1 VirtualBoxメイン画面からネットワーク設定画面へ

- ③「アダプタ 1」のタブが有効になっていることを確認してください。
- ④「ネットワークアダプタを有効化(E)」にチェックを入れます。
- ⑤「アダプタタイプ(D)」は Pcnet-FASTⅢ(Am79C973)にします。
- ⑥「割り当て(A)」をホストインターフェースにします。
- ⑦「接続(B)」にチェックを入れます。
- ⑧ホスト OS で設定されているネットワークインターフェースのリストが表示されます。ゲスト OS で使 用したいインターフェースを選択してください。
- ⑨「OK」をクリックすると、VirtualBox メイン画面に戻ります。メイン画面の②の部分に「アダプタ 1」 の設定が反映されていることを確認してください。

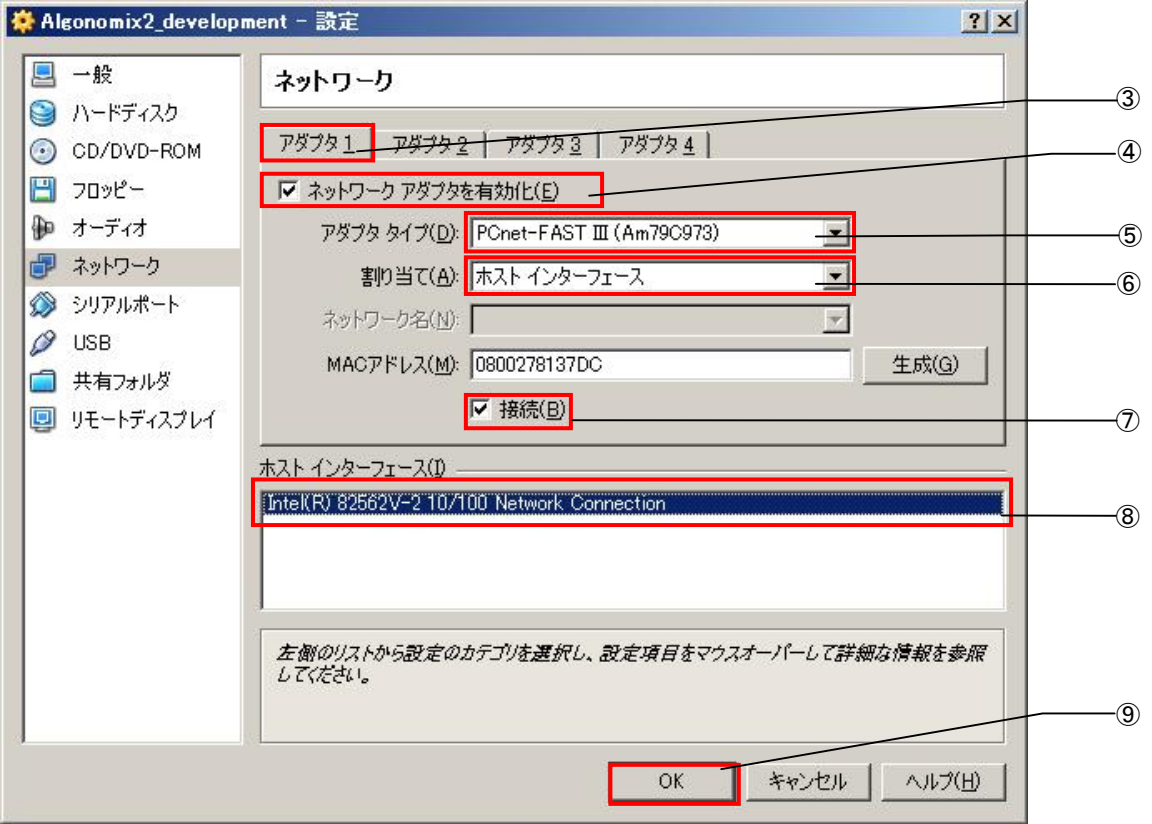

図2-1-2 ネットワークアダプタの設定

<span id="page-27-0"></span>2) ゲストOS側のネットワーク設定

仮想 PC 側のネットワーク設定を行います。

①仮想 PC を起動し、「システム」 → 「システム設定」 → 「ネットワーク」を選択し、ネットワーク 設定画面を開きます。

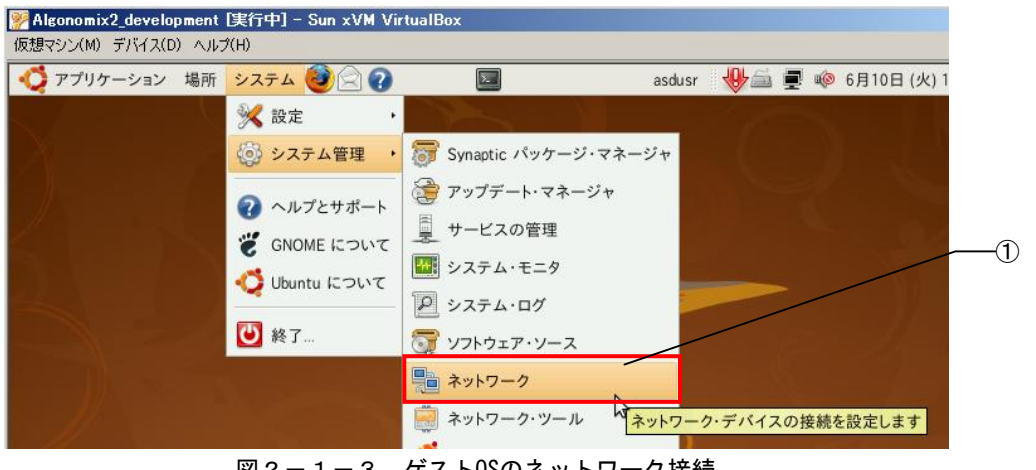

<u>図2-1-3 ゲストOSのネットワーク接続</u>

ネットワーク設定をする為のロックを解除します。

②「ロックの解除(U)」をクリックし、パスワード asdusr を入力することで設定の変更が可能になり ます。

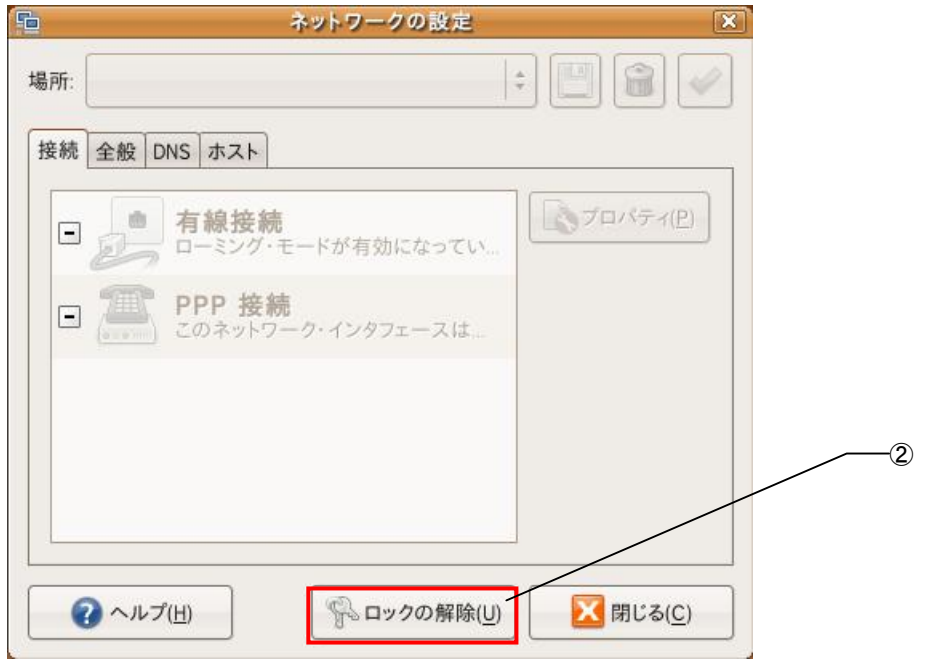

図2-1-4 ネットワーク設定

③「有線接続」をダブルクリックしてください。

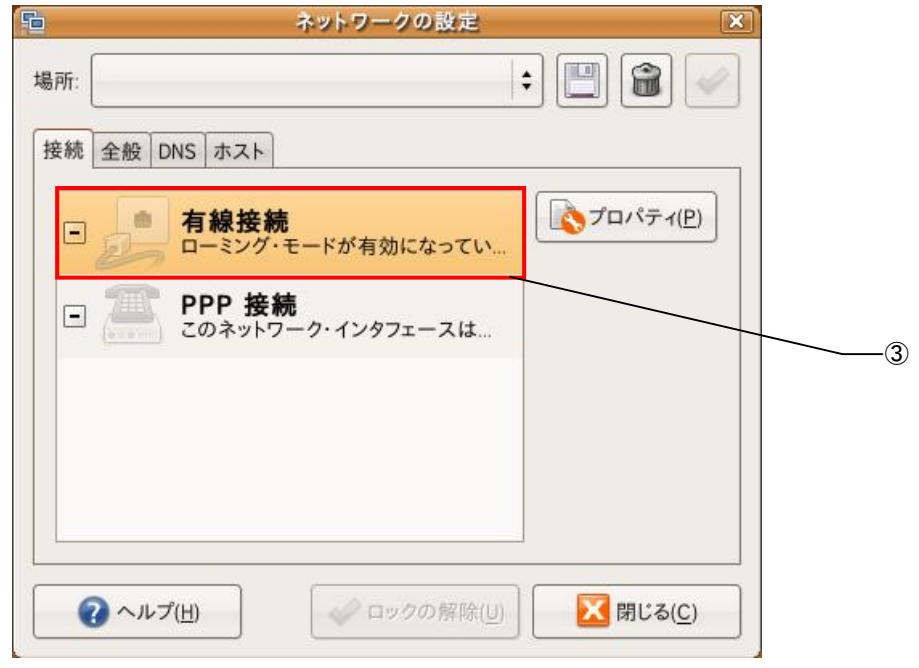

図2-1-5 ロック解除後

図2-1-9の接続プロパティ画面が開きます。

④「ローミングを有効にする(N)」のチェックを解除すると接続の設定がアクティブになります。 ⑤接続の種類を「自動設定(DHCP)」に設定し、「OK(O)」をクリックしてください。

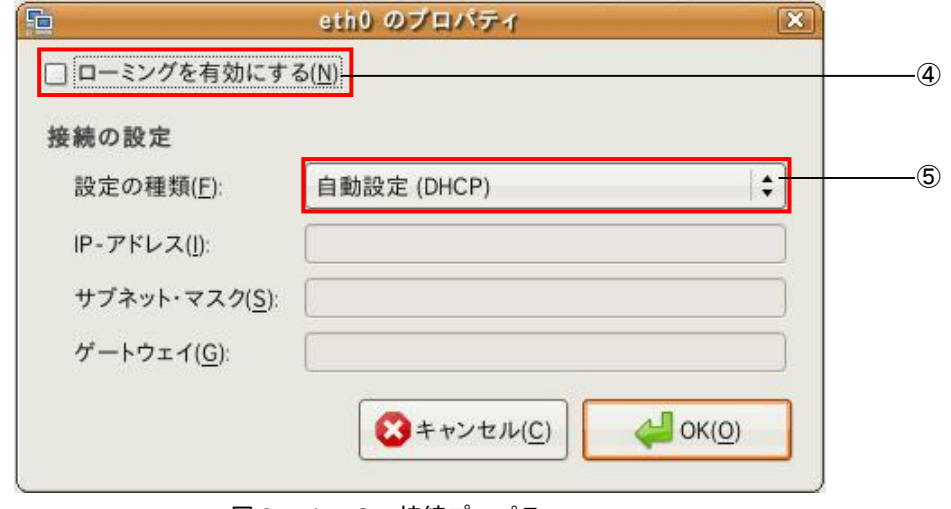

図2-1-6 接続プロパティ

以上でホストインターフェースによるネットワーク接続の設定が完了しました。 ホスト OS ごと再起動するとネットワーク接続が可能になります。

※ お客様のご利用の環境によってはこの接続方法では正常に接続できない可能性もあります。その他 の接続方法に関しては、VirtualBox のマニュアルを参照してください。

## <span id="page-29-0"></span>2-2 追加パッケージのインストール

Ubuntu では必要に応じて、配布元から提供されている追加パッケージをインストールすることができ ます。ここでは、Algonomix 2/AlgonomixDFB 2 開発環境で Eclipse を利用するに当たって必要になる JDK のインストール方法を紹介します。本作業を行う前に、仮想マシンのネットワーク設定を完了して いる必要があります。ネットワーク設定の方法については、「2-1 ネットワーク設定」を参照してく ださい。

①「システム」→「システム管理」→「Synaptic パッケージ・マネージャ」を選択してください。

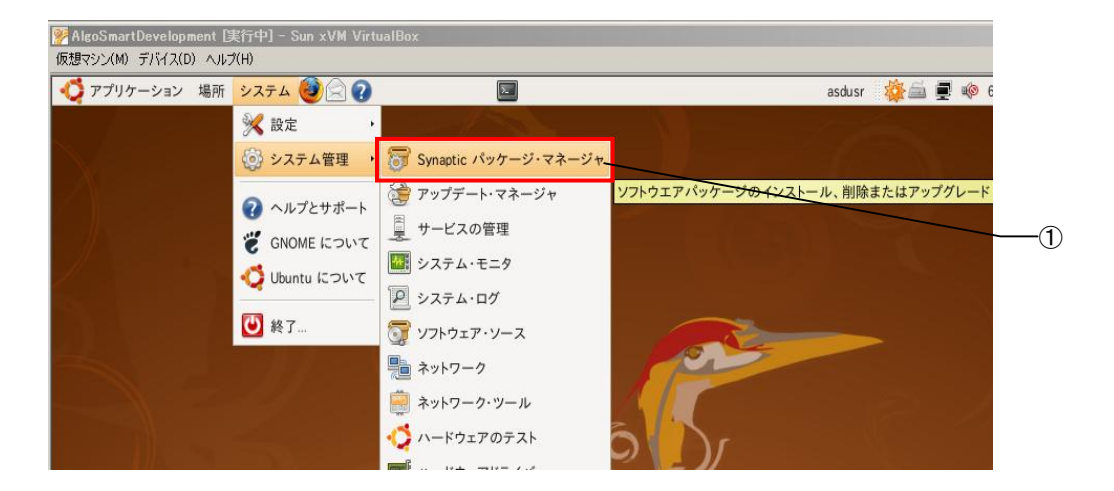

図2-2-1 パッケージ・マネージャの起動

図2-2-2のようなパスワード入力画面が開きます。

②パスワードを入力します。パスワードはログイン時と同じ、asdusr になっています。 ③パスワード入力後、「OK(O)」をクリックします。

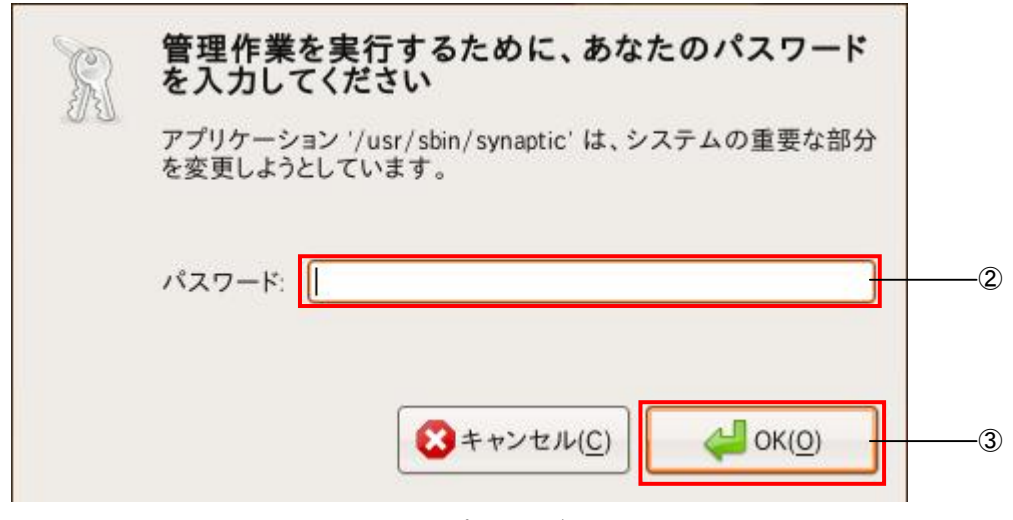

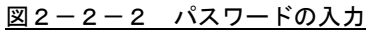

Synaptic パッケージ・マネージャが開きます。 ④パッケージリストの中から Sun-Java5-jdk をダブルクリックしてください。

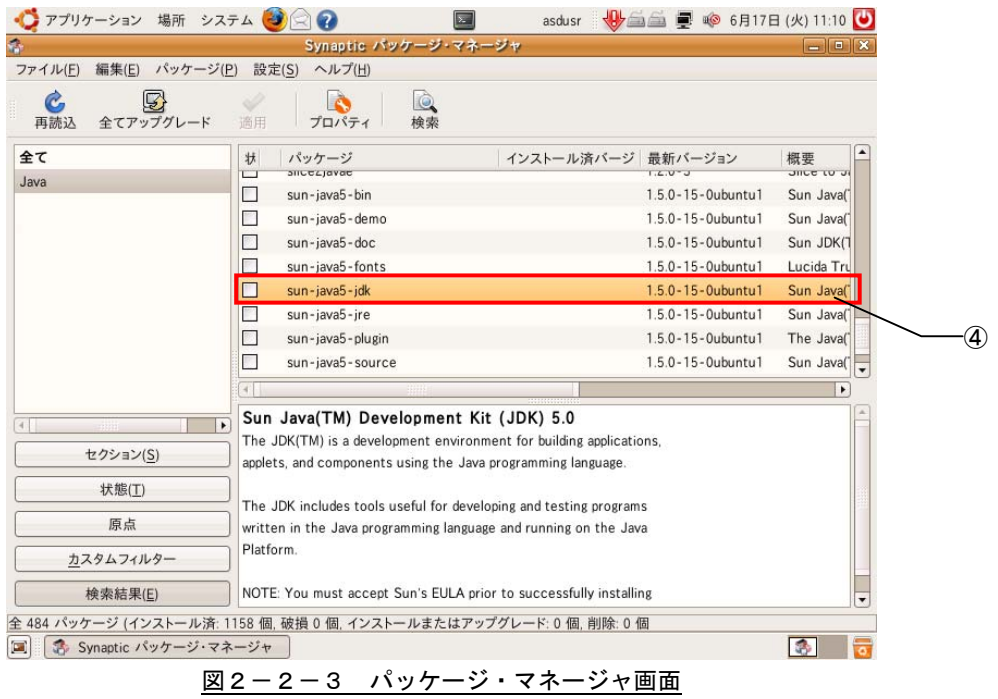

⑤同時にインストールするパッケージが表示されます。

ここではそのまま全てインストールしますので、「OK(O)」をクリックしてください。

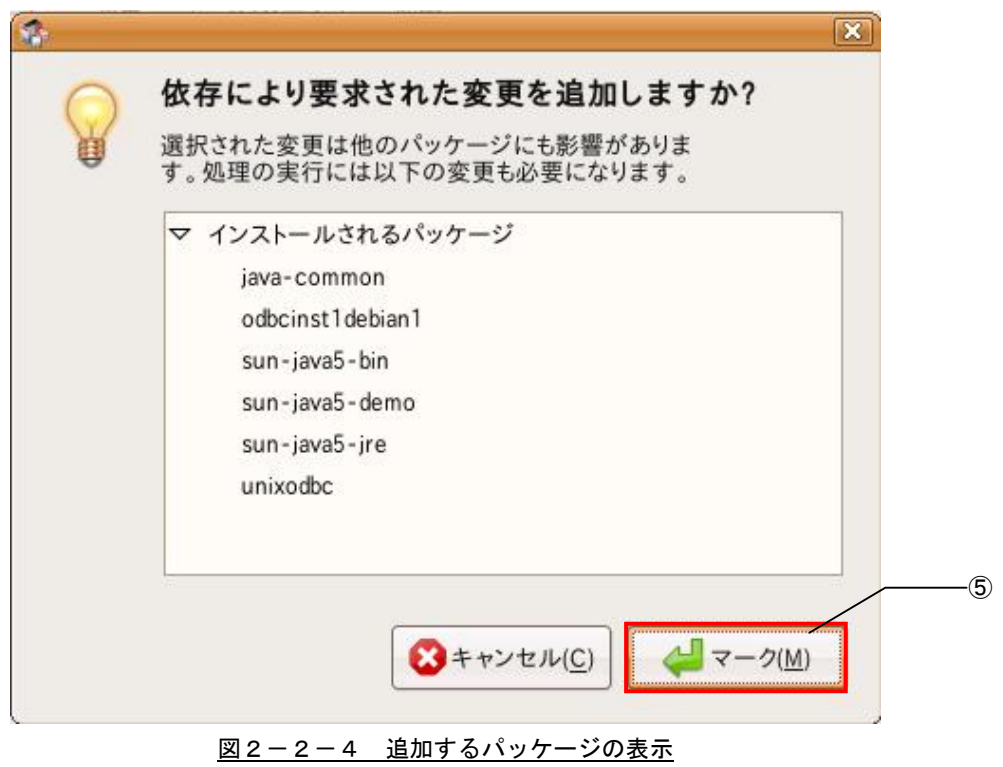

⑥「適用」をクリックすることで、インストールが開始されます。この後、いくつかインストール内容 の確認をとる画面が開きますが、いずれも画面の指示に従い、「OK」をクリックしてください。

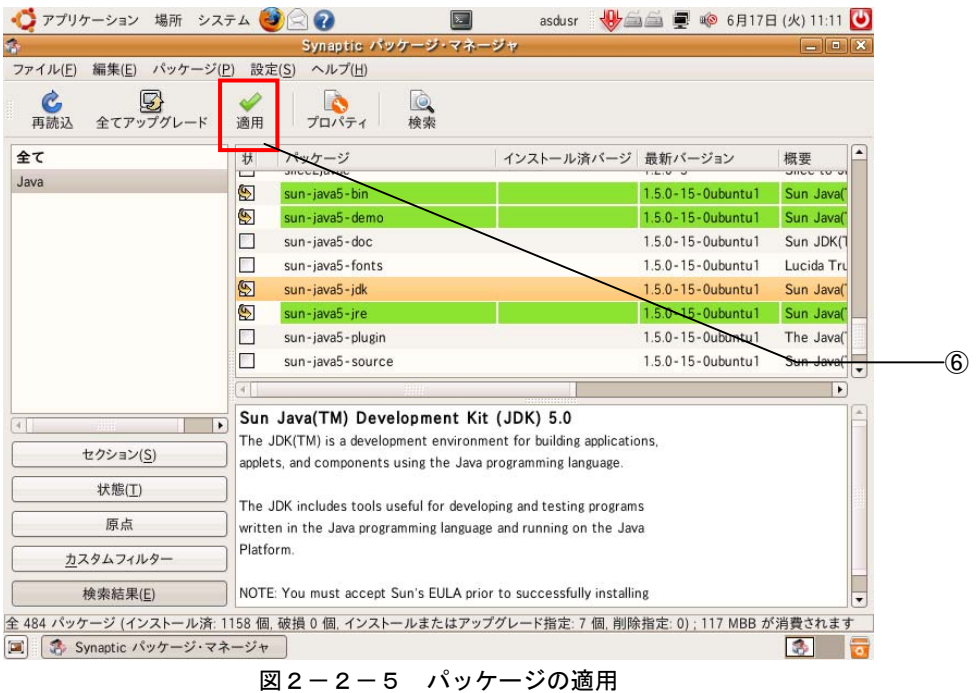

⑦インストールが完了すると、以下の画面が表示されます。「閉じる(C)」をクリックして終了してくださ い。

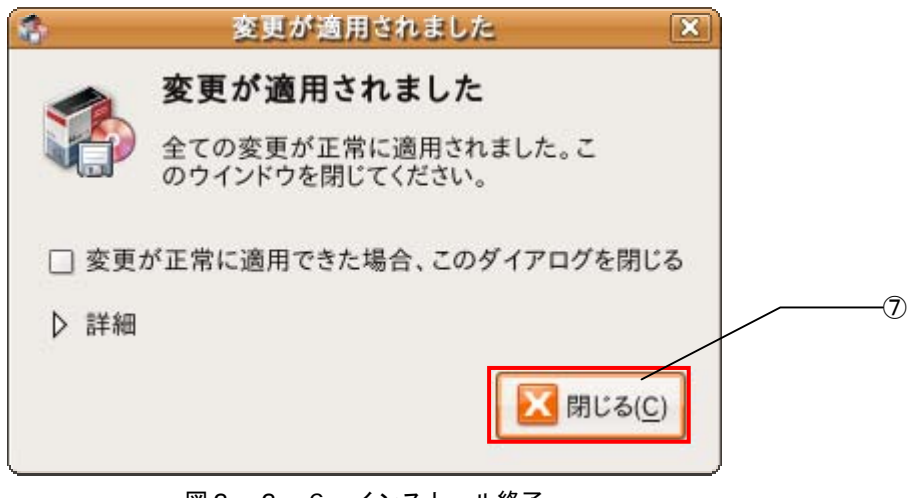

図2-2-6 インストール終了

### <span id="page-32-0"></span>2-3 **USB**機器の接続

USB 機器を PC に接続した際、仮想マシンでも使用できるように設定します。

#### 1) ホスト0Sからの設定

①VirtualBox メイン画面で仮想マシンを選択し、右のメニューの「USB」を選択してください。

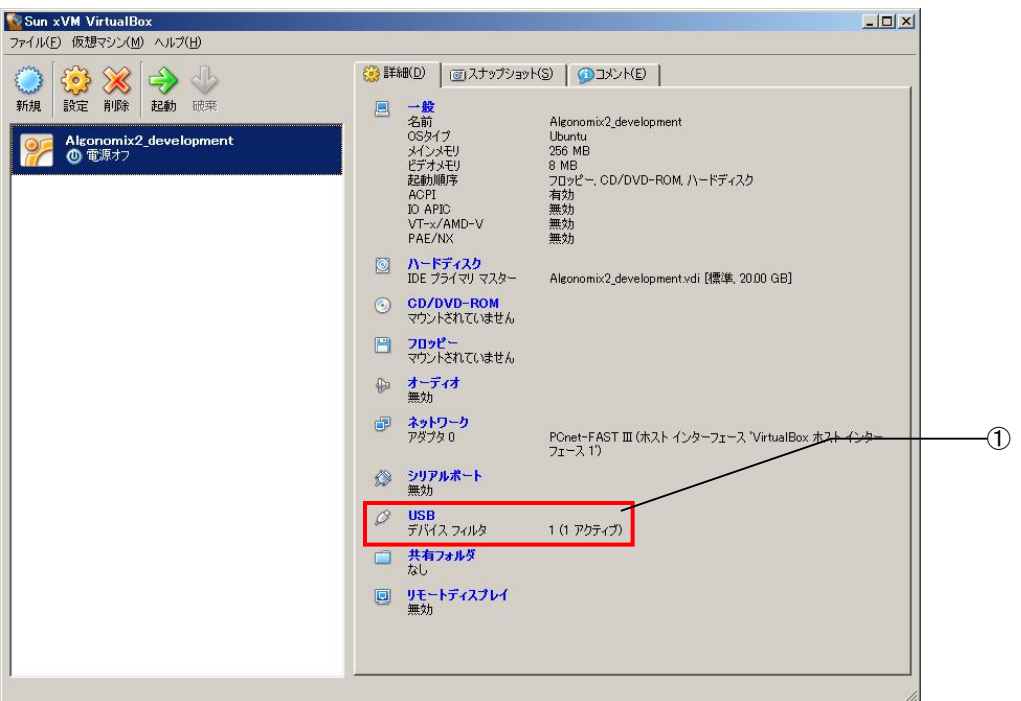

図2-3-1 VirtualBoxメイン画面

USB 設定の画面が開きます。

- ②「USB コントローラを有効にする(U)」にチェックを入れてください。
- ③「USB2.0 コントローラを有効にする(2)」にチェックを入れてください。 USB デバイスフィルタの設定が有効になります。
- ④「空のフィルタを追加」をクリックします。 新しいフィルタが1項目追加されます。
- ⑤「OK(O)」をクリックしてください。

<span id="page-33-0"></span>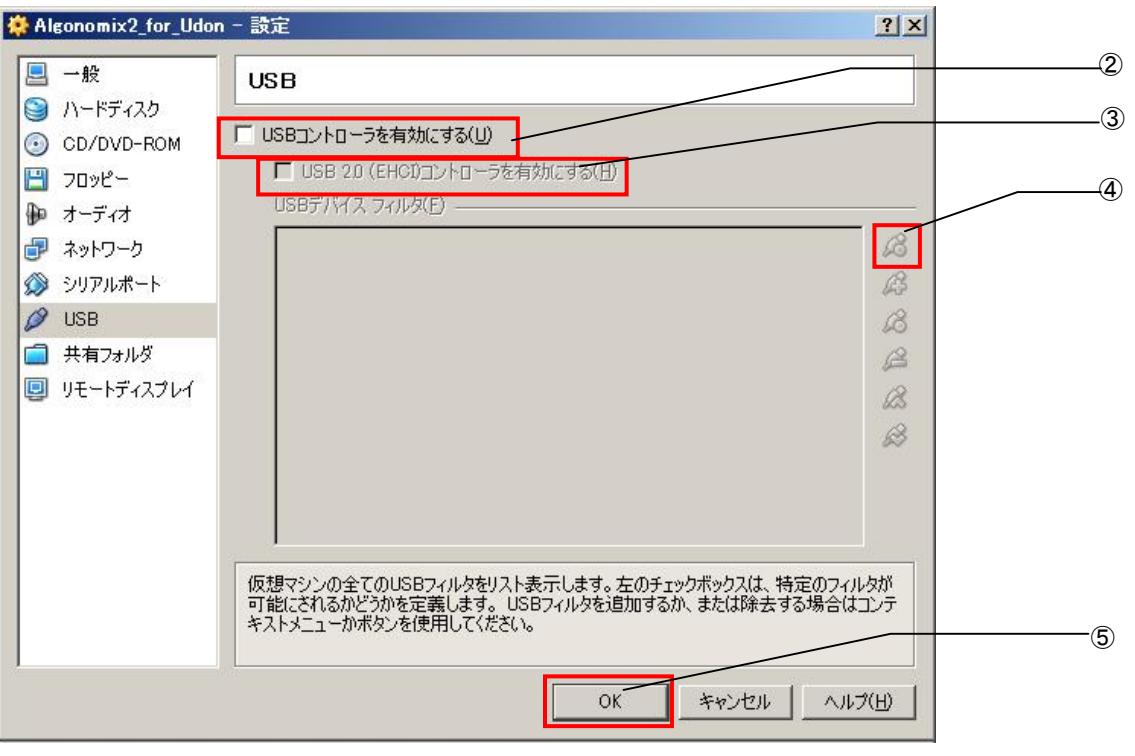

図2-3-2 USB設定画面

以上でホスト OS 側からの設定は終了しました。 VirtualBoxメイン画面の①USBの項目に「デバイスフィルタ 1(17クティブ)」と表示されていれば成功です。

#### 2) 仮想マシンでUSB機器を使用する方法

ホスト OS 側で初めて使用する USB 機器の場合、仮想マシンを起動していない状態でホスト OS 側でその USB 機器のドライバをインストールする必要があります。USB メモリのような多くの USB 機器は PC に接続するだ けでドライバのインストールが自動的に開始されます。(画像は Windows Vista のものです)

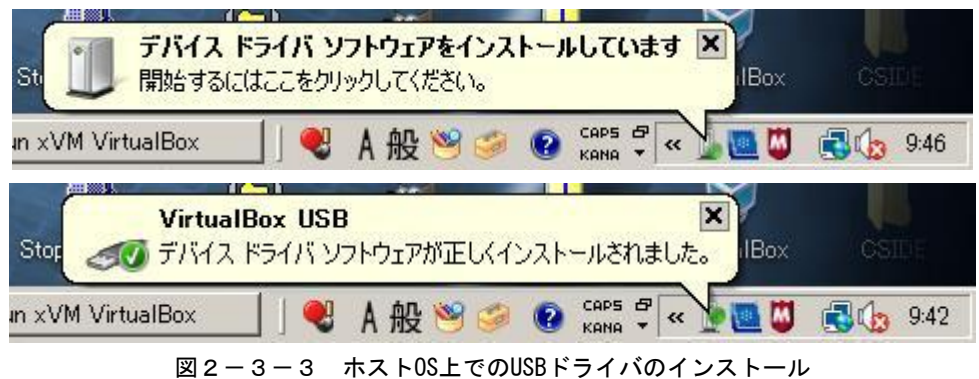

その他、特殊なインストール方法が必要な機器につきましては、それぞれのマニュアル等を参考にドライ バのインストールを行ってください。

<span id="page-34-0"></span>ドライバのインストールが終了したら、一旦 USB 機器を取り外し、仮想マシンを起動してください。 仮想マシン起動後、USB 機器を PC に接続することで仮想マシンが USB 機器を認識するようになります。 仮想マシン上で USB デバイスを認識すると、図2-3-6のように、画面上部メニューの「デバイス(D)」 -「USB デバイス(U)」の項目に追加されます。

#### 3) 仮想マシンでUSB機器の使用を終了する方法

①USB 機器を取り外す場合は「デバイス(D)」 - 「USB デバイス(U)」を選択し、取り外したい USB 機器 を選択してください。

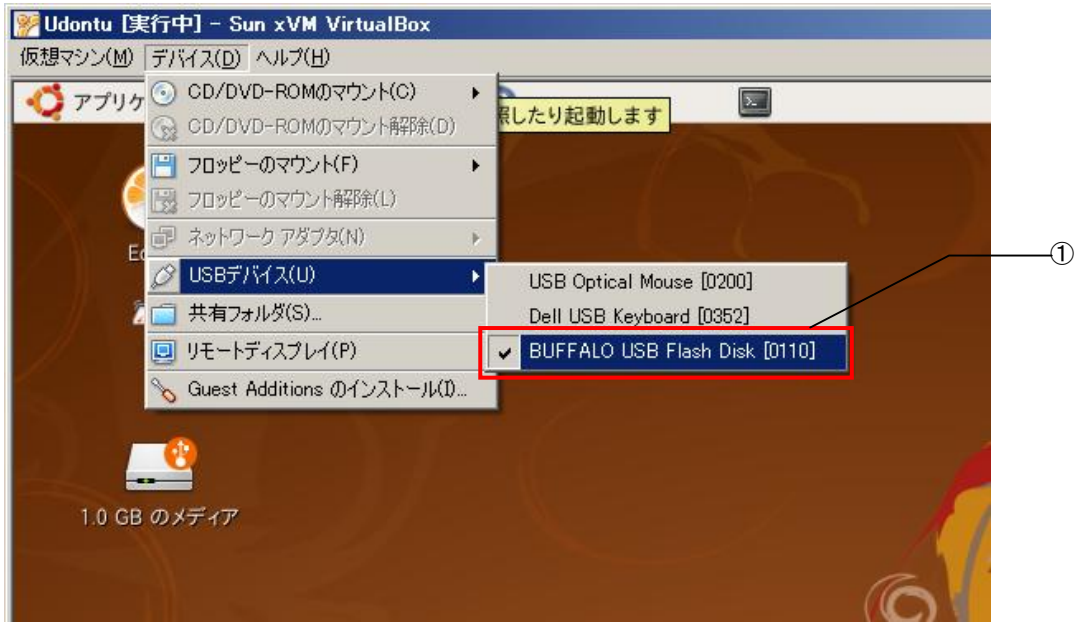

図2-3-4 ゲストOS上でのUSB機器の取り外し

仮想マシン上で USB デバイスがアンマウントされ、ホスト OS 上で認識されます。 ホスト OS の USB 機器の取り扱い方法に従い、USB 機器を取り外してください。

### <span id="page-35-0"></span>2-4 **Guest Additions**のインストール

仮想マシンの起動中は仮想マシンの表示領域にマウスカーソルがマウントされ、画面外に出なくなりま すが、VirtualBox の GuestAddition をインストールすることで、マウスカーソルをゲスト OS とホスト OS との間で共有できるようになります。

GuestAddition は Algonomix 2/AlgonomixDFB 2 開発環境を利用するにあたって必須ではありませんが、 GuestAddidtion を導入することで

- ・ ゲスト OS とホスト OS とのマウスカーソルの共有化
- ・ ゲスト OS とホスト OS とのフォルダ共有機能
- ・ 仮想マシンの解像度の変更

といった機能が拡張される為、インストールすることを推奨します。

①GuestAdditionCD イメージをマウントします。キーボードの右 Ctrl キーを押下しマウスカーソルのマウ ントを解除し、「デバイス(D)」 → 「Guest Additiona のインストール(I)…」を選択します。 デスクトップに「VBOXADDITIONS 2.X.X …」がマウントされたことを確認してください。

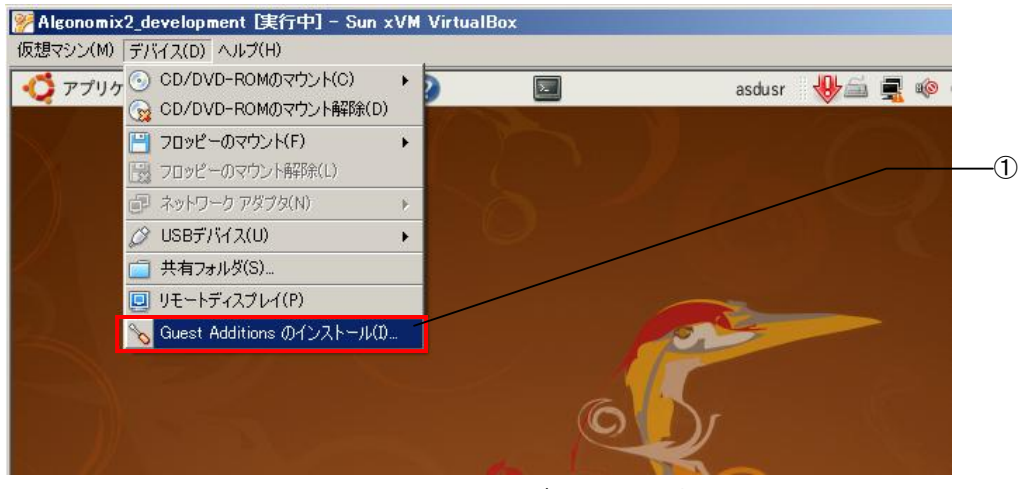

図2-4-1 インストールディスクのマウント

GuestAddition をインストールします。「アプリケーション」 → 「アクセサリ」 → 「端末」を選択し、 以下のようにコマンドを入力します。

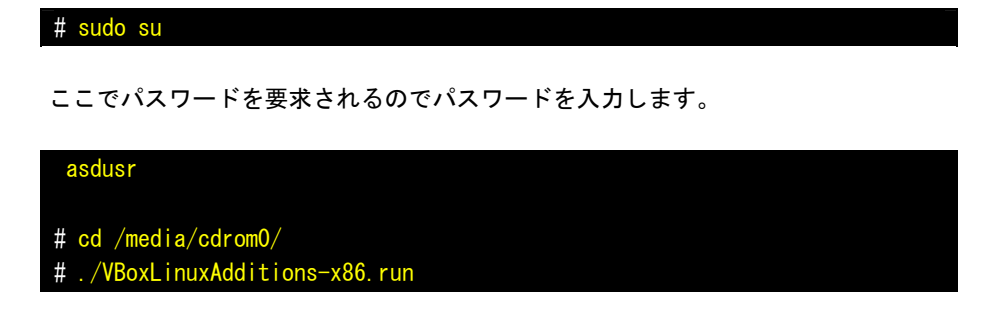

インストールが始まります。この作業には数分かかります。

Successfully Installed the VirtualBox Guest Additions. You must restart your guest system in order to complete the installation. のメッセージが表示されたらインストールは終了です。 GuestAddition の機能は VirtualBox を再起動させた後から有効になります。

※ Ubuntu のアップデートなどでカーネルが書き換えられた場合、GuestAddition が無効になる場合 があります。この場合はもう一度 GuestAddition をインストールしなおす必要があります。

## <span id="page-37-0"></span>付録他の**Linux**に開発環境をインストールする方法

Algonomix 2/AlgonomixDFB 2 用開発環境は「Ubuntu」の他に、「RedHat ENTERPRISE Linux4」にも対応 しています。以下に Algonomix 2/AlgonomixDFB 2 用開発環境を「RedHat ENTERPRISE Linux4」にインス トールする方法を説明します。

- 1)開発環境のインストール
	- ①デスクトップ上のメニューから「アプリケーション」→「システムツール」→「GNOME 端末」をクリ ックするとコンソールが立ち上がります。

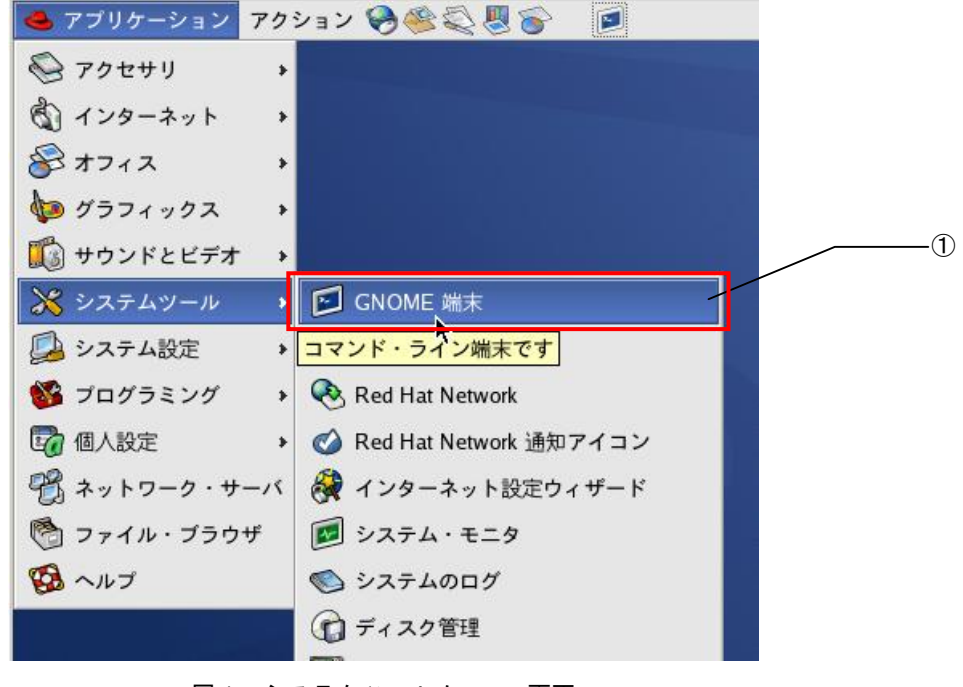

図1 システムツールメニュー画面

以下の操作は root 権限で行ってください。開発環境 DVD をマウントします。(ここでは DVD-ROM ドライブ が/dev/hdc1 に割り当てられているとします。)

# mount /dev/hdc1 /mnt

開発環境を展開します。

# tar zxvf /mnt/development/asd-dev2-gXa2-X.XX.tgz –C /

/usr/local/sh4-linux-dev/tools0040/bin/wsstart.sh を実行することで Wide Studio が立ち上がります。 必要に応じて以下の環境変数を設定してください。

# export WSDIR=/usr/local/sh4-linux-dev/tools-0040/ws # export LD\_LIBRARY\_PATH=/usr/local/sh4-linux-dev/tools-0040/ws/lib # export PATH=/usr/local/sh4-linux-dev/tools-0040/bin:\$PATH

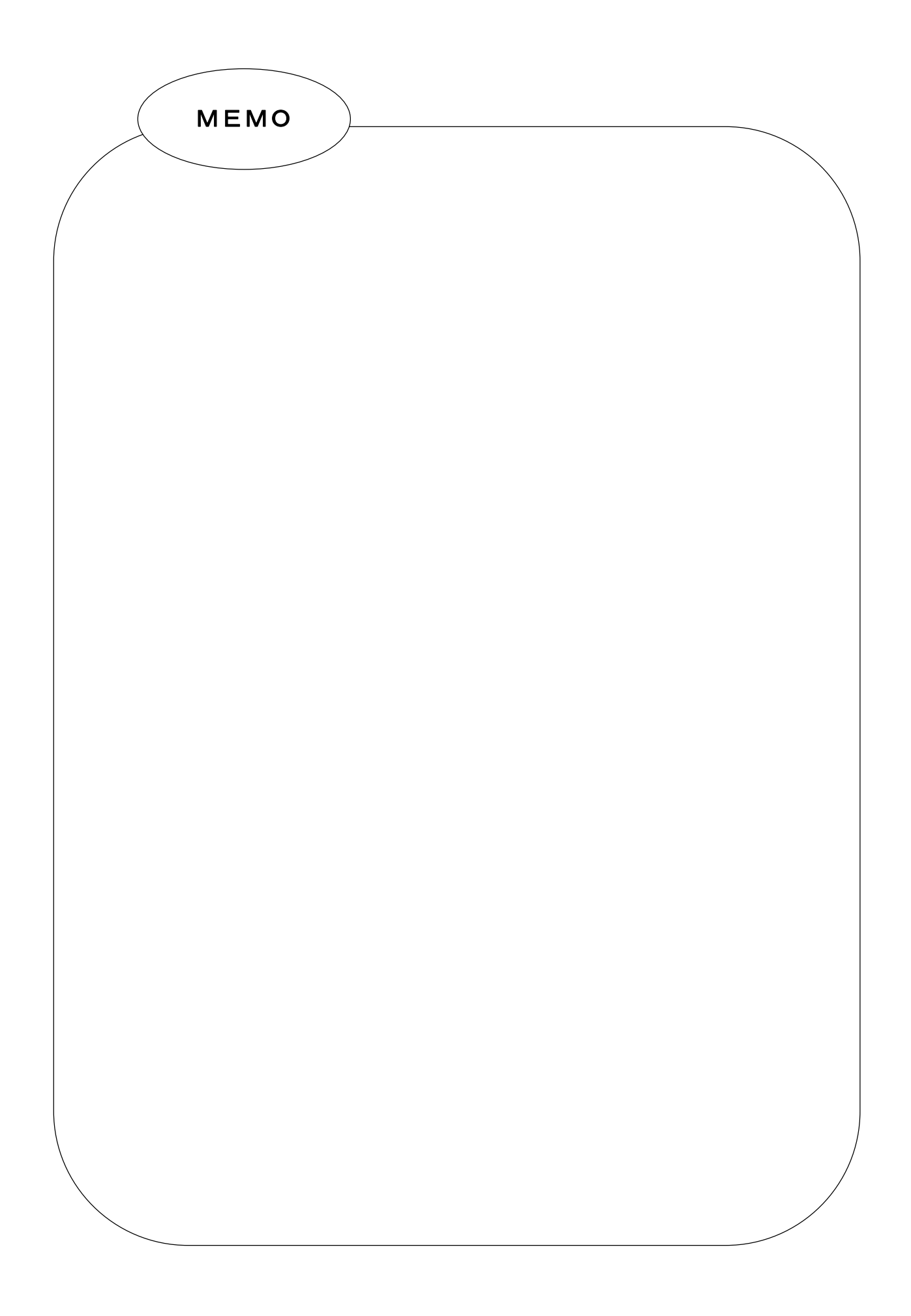

## このユーザーズマニュアルについて

- (1)本書の内容の一部又は全部を当社からの事前の承諾を得ることなく、無断で複写、複製、掲載することは 固くお断りします。
- (2)本書の内容に関しては、製品改良の為お断りなく、仕様などを変更することがありますのでご了承くださ い。
- (3)本書の内容に関しては万全を期しておりますが、万一ご不審な点や誤りなどお気付きのことがございまし たらお手数ですが巻末記載の弊社までご連絡ください。その際、巻末記載の書籍番号も併せてお知らせ ください。

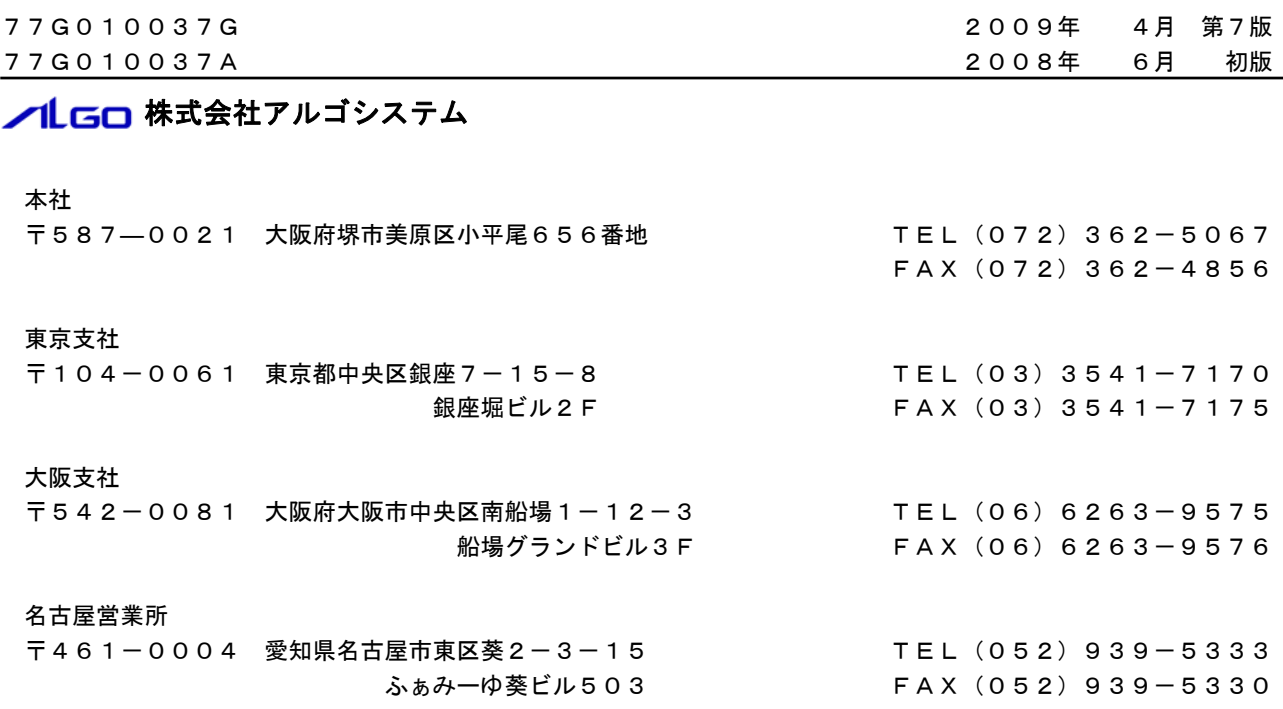

ホームページ http://www.algosystem.co.jp